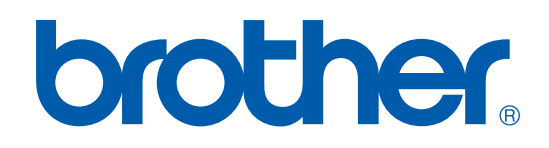

# SZOFTVER HASZNÁLATI ÚTMUTATÓ

DCP-7010L DCP-7025 MFC-7420 MFC-7820N

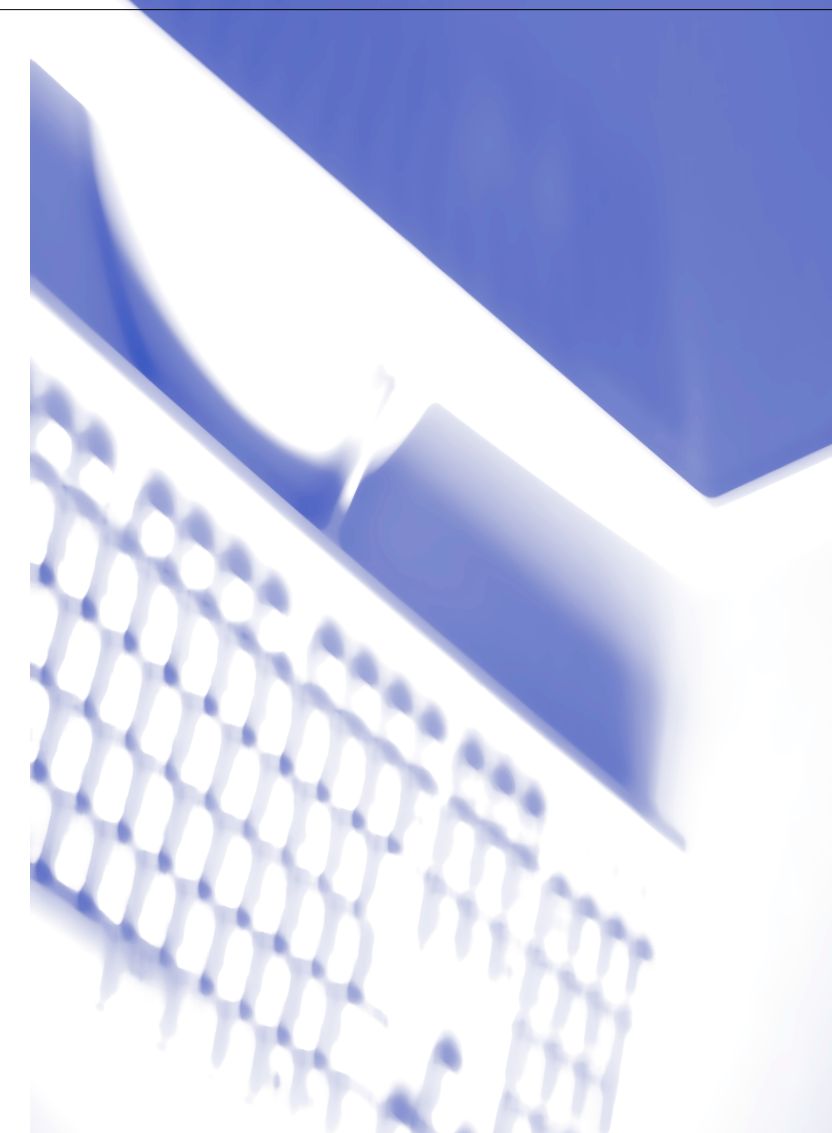

# **Tartalomjegyzék**

## **1 [A készülék használata nyomtatóként](#page-4-0)**

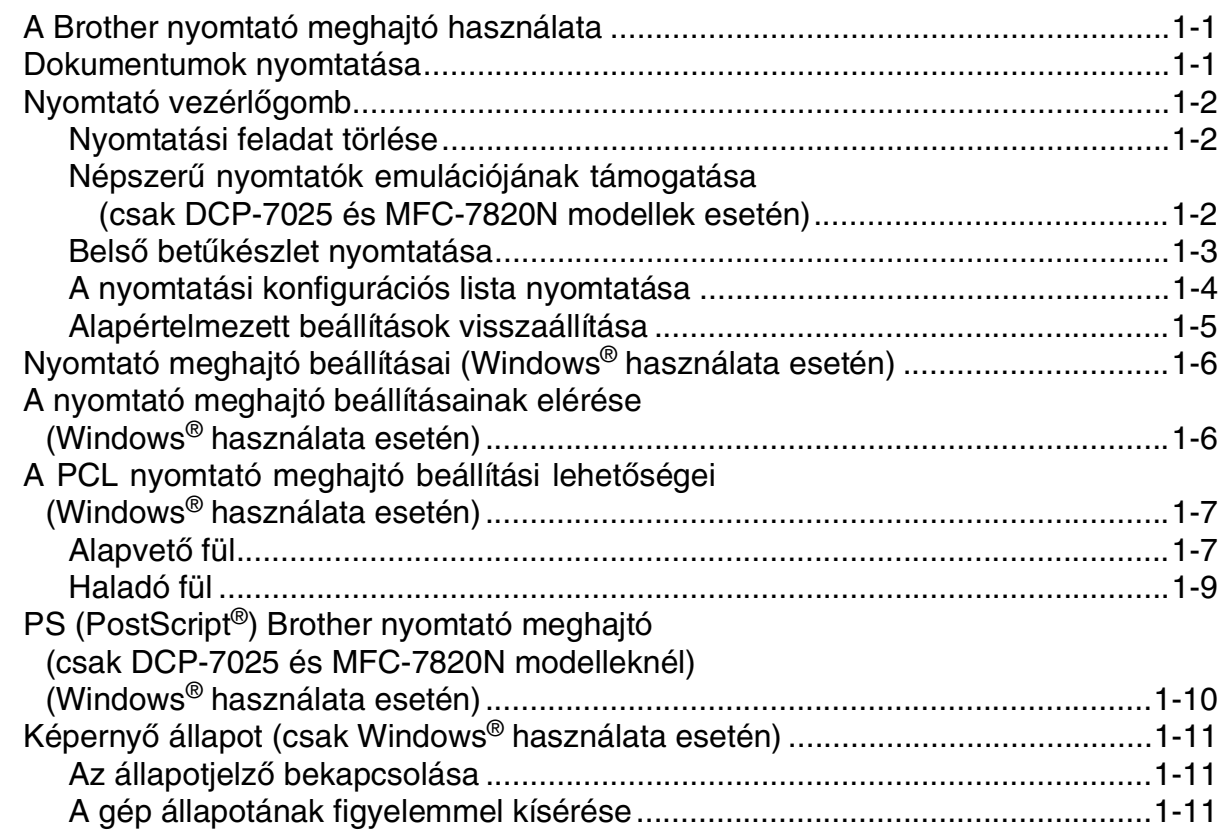

## **2 [Szkennelés Windows® operációs rendszerrel](#page-15-0)**

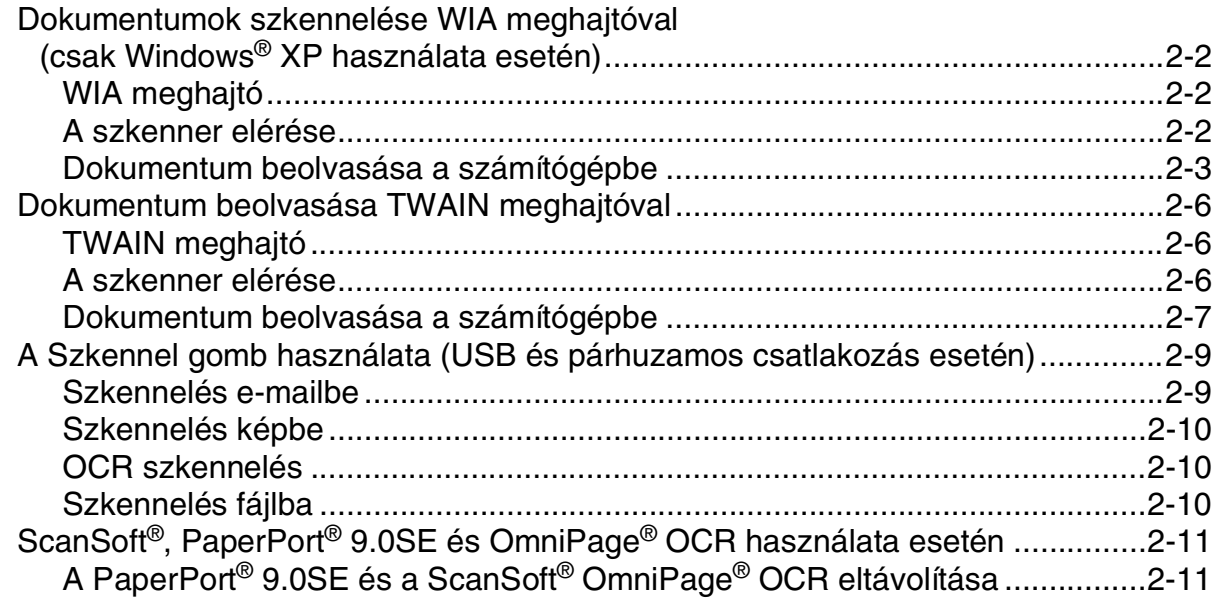

# **3 [ControlCenter2.0 Használat \(Windows®\) esetén](#page-26-0)**

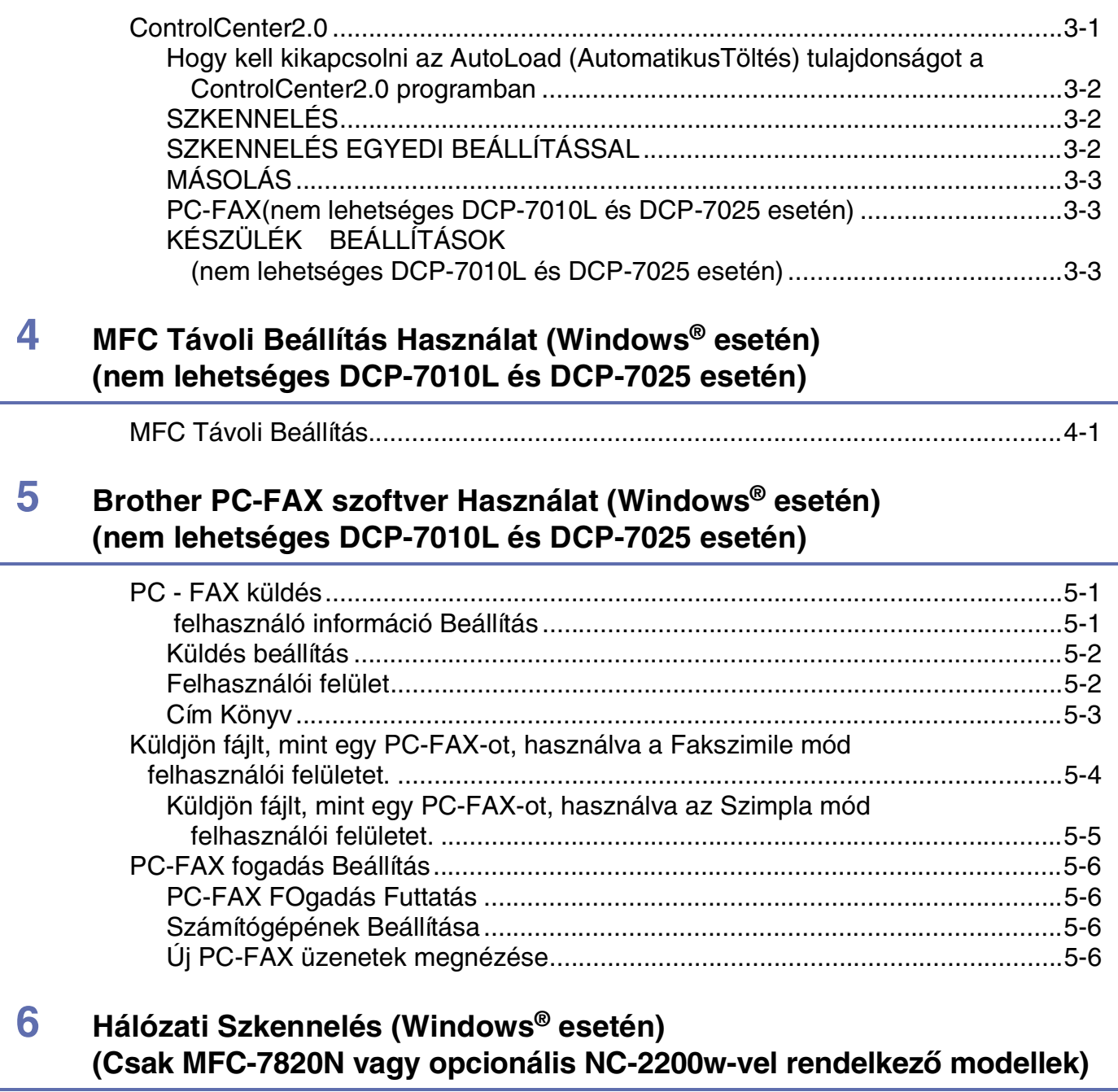

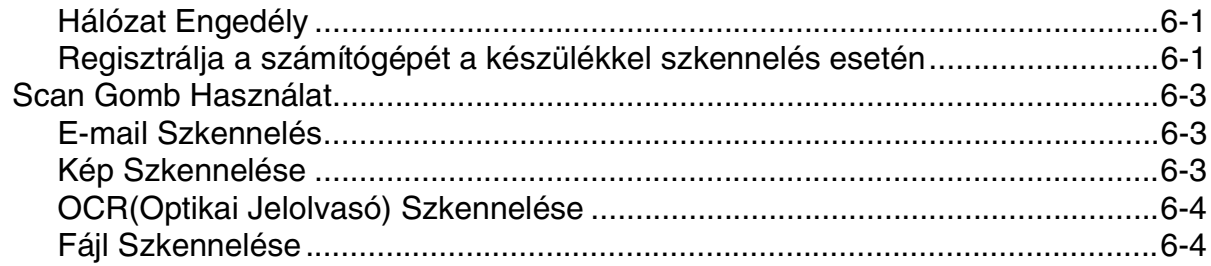

## **7 [Készülék használata Macintosh](#page-40-0)®-sal**

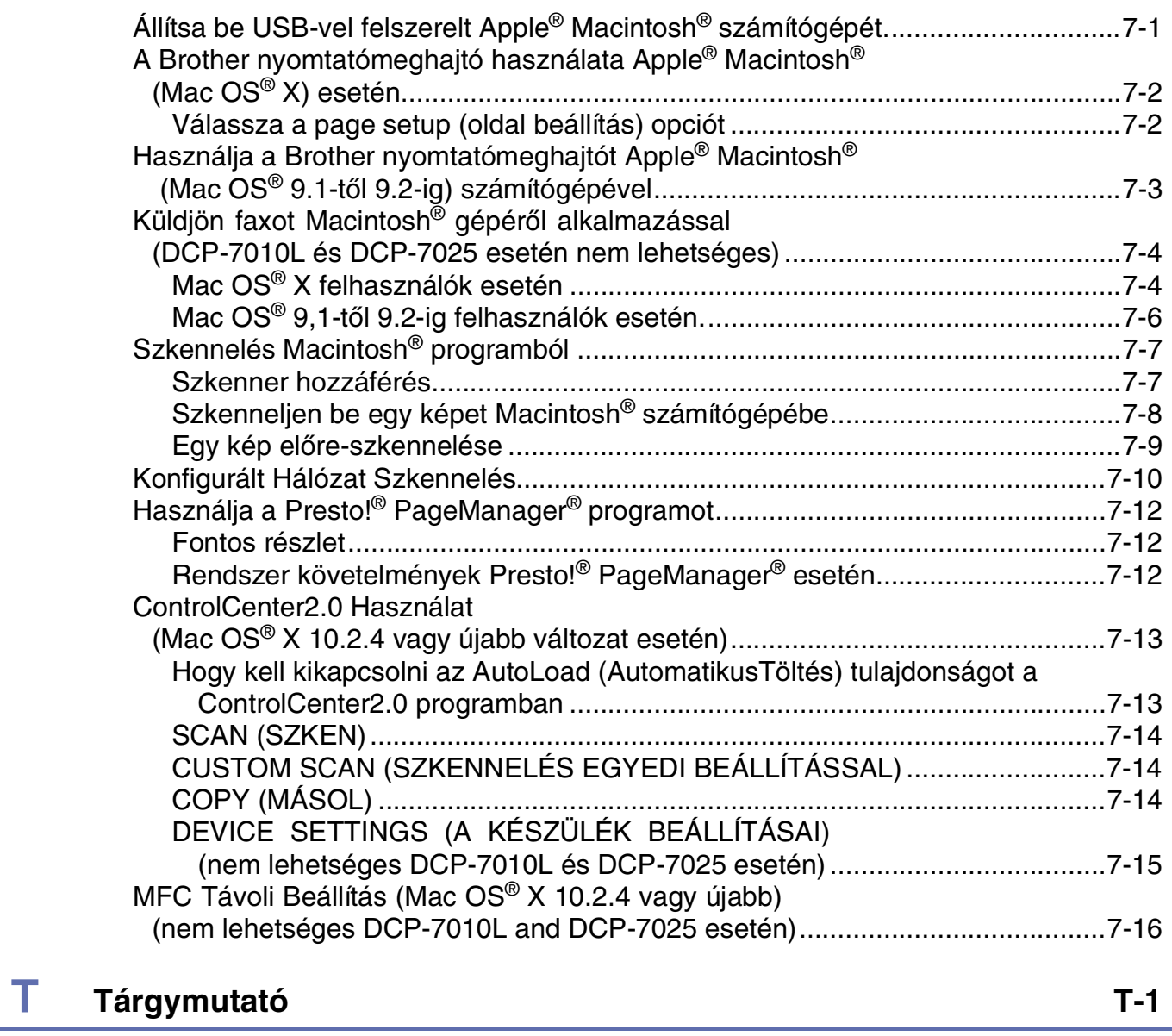

**1**

# <span id="page-4-0"></span>**A készülék használata nyomtatóként**

## <span id="page-4-1"></span>**A Brother nyomtató meghajtó használata**

A nyomtató meghajtó egy szoftver, amely a számítógép által használt adatformátumból az adott nyomtató számára szükséges formátumba alakítja át az adatokat. Általában ez a formátum nyomtató-parancsnyel vagy oldalleíró nyelv.

A nyomtató meghajtók a mellékelt CD-ROM-on találhatók. Először telepítse a meghatjókat a Gyors telepítési útmutatóban (Quick Setup Guide) leírtak alapján. A legújabb verziók letölthetők a Brother Solutions Center az alábbi honlapjáról is:

<span id="page-4-4"></span><span id="page-4-3"></span>**<http://solutions.brother.com>**

## **Noymtatás Windows® alatt**

A Microsoft® Windows® 98/98SE/Me/2000 Professional/XP és Windows NT® 4.0 verziójú munkaállomáshoz rendelt nyomtató meghajtó a Brother készülékhez mellékelt CD-ROM-on található. A telepítőprogram segítségével a nyomtató meghajtók könnyedén telepíthetők a Windows® rendszerre. A meghajtó támogatja a készülék egyedi tömörítési üzemmódját a Windows® alkalmazásokban történő gyorsabb nyomtatás érdekében, továbbá a szoftvernek köszönhetően a nyomtatás különbözőképpen állítható be, többek között használható a gazdaságos nyomtatási üzemmód és az egyéni papírméret-beállítás.

## <span id="page-4-2"></span>**Dokumentumok nyomtatása**

Ha a készülék adatokat kap a számítógépről, akkor elkezdi a nyomtatást betöltve a lapo(ka)t a papírtálcáról. A papírtálcáról sokféle papír és boríték adagolható. (Bővebb tájékoztatást talál a Felhasználói kézikönyvben a papírtálcáról és az ajánlott papírról szóló részeknél.)

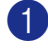

1 Az adott alkalmazásból válassza a Nyomtatás parancsot.

Ha más nyomtató meghajtó is telepítve van a számítógépre, akkor válassza a **Brother MFC-XXXX**-t vagy a **DCP-XXXX (USB) Printer**-t (Az XXXX a készülék modellszámát takarja. Ha a készülék csatlakoztatásához USB kábelt használ, akkor az USB szó benne lesz a nyomtató meghajtó nevében} nyomtató meghajtónak a Nyomtatás vagy Nyomtatási beállítások menüben az adott szoftveralkalmazáson belül, majd kattintson az **OK** gombra a nyomtatáshoz.

## **Megjegyzés**

Ha Macintosh<sup>®</sup>-t használ, lásd a(z) A Brother nyomtatómeghajtó használata Apple<sup>®</sup> Macintosh<sup>®</sup> (Mac OS<sup>®</sup> X) esetén [című részt a\(z\) 7-2. oldalon](#page-41-2) vagy [Használja a Brother nyomtatómeghajtót Apple® Macintosh® \(Mac](#page-42-1)   $OS^{\circledast}$  9.1-től 9.2-ig) számítógépével című részt a(z) 7-3. oldalon!

2 A számítógép adatokat küld a nyomtatónak.

Az LCD kijelzőn a következő jelenik meg: Adatvétel

3 Ha a készülék befejezte az összes adat nyomtatását, akkor az LCD-n a dátum és az idő jelenik meg.

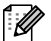

#### **Megjegyzés**

Az adott alkalmazáson belül beállíthatja a papír méretét és tájolását.

Ha a szoftveralkalmazás nem támogatja az egyéni papírméretet, akkor válassza a következő legnagyobb papírméretet.

Ezt követően állítsa be a nyomtatási területet a jobb és bal margó igazításával.

## <span id="page-5-5"></span><span id="page-5-0"></span>**Nyomtató vezérlőgomb**

## <span id="page-5-1"></span>**Nyomtatási feladat törlése**

Ha az LCD kijelzőn az Adatmaradék felirat jelenik meg, akkor törölheti a nyomtató memóriájában maradt adatokat. Ehhez nyomja meg a **Job Cancel (Visszavonás)**-t.

#### <span id="page-5-2"></span>**Népszerű nyomtatók emulációjának támogatása (csak DCP-7025 és MFC-7820N modellek esetén)**

A DCP-7025 és az MFC-7820N támogatják a HP LaserJet (PCL 6) és a BR-Script 3 (PostScript® 3™) nyomtató emulációs üzemmódját. Ha DOS szoftveralkalmazást használ, akkor a nyomtatási műveletekhez használhatja a HP LaserJet (PCL level 6) vagy a BR-Script 3 (PostScript<sup>®</sup> 3<sup>™</sup>) emulációs üzemmódot.

#### <span id="page-5-4"></span>**Emulációválasztás beállítása**

A készülék a nyomtatási parancsokat nyomtatási parancsnyelven vagy emulációban kapja. A különböző operációs rendszerek és alkalmazások a nyomtatási parancsokat különböző nyelven küldik. Az Ön készüléke számos parancsnyelven képes fogadni a nyomtatási parancsokat. A gépen beállítható az automatikus emulációválasztás. Ha a készülék adatokat kap a számítógépről, akkor automatikusan kiválasztja az emulációs üzemmódot. Ez a beállítás gyárilag AUTO-ra van állítva.

A vezérlőpanel segítségével manuálisan módosíthatja az alapértelmezett emulációs üzemmódot.

(DCP-7025 esetén)

1 Nyomja meg a **Menu (Menü)**-t.

2 Nyomja meg a ▲ vagy ▼ gombot a 3.Printer kiválasztásához. Nyomja meg a **Set (Beállítás)**-t.

- 3 Nyomja meg a ▲ vagy ▼ gombot az 1.Emuláció kiválasztásához. Nyomja meg a **Set (Beállítás)**-t.
- 4 Nyomja meg a ▲ vagy ▼ gombot az Auto, a HP LaserJet vagy a BR-Script 3 kiválasztásához. Nyomja meg a **Set (Beállítás)**-t.

5 Nyomja meg a **Stop/Exit (Stop/Kilépés)**-t.

#### (MFC-7820N esetén)

- 1 Nyomja meg a **Menu/Set (Menü/Beállítás)**, **4**, **1**-t.
- 2) Nyomja meg a ▲ vagy ▼ gombot az Auto, a HP LaserJet vagy a BR-Script 3 kiválasztásához. Nyomja meg a **Menu/Set (Menü/Beállítás)**-t.
- 3 Nyomja meg a **Stop/Exit (Stop/Kilépés)**-t.

<span id="page-5-3"></span>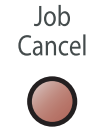

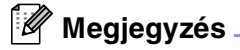

Ajánlatos a szoftveralkalmazáson belül vagy a hálózati szerverren beállítani az emulációt. Ha a beállítás nem működik megfelelően, akkor a vezérlőpanel gombjai segítségével válassza ki manuálisan a kívánt emulációs üzemmódot.

#### <span id="page-6-1"></span><span id="page-6-0"></span>**Belső betűkészlet nyomtatása**

Kinyomtathatja a gép belső (rezidens) betűkészlet-listáját, így mielőtt kiválasztaná őket, megnézheti, hogyan néznek ki az egyes betűtípusok.

(DCP-7025 esetén)

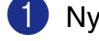

1 Nyomja meg a **Menu (Menü)**-t.

- 2 Nyomja meg a ▲ vagy ▼ gombot a 3.Printer kiválasztásához. Nyomja meg a **Set (Beállítás)**-t.
- 3 Nyomja meg a ▲ vagy ▼ gombot a 2.Printer Opciók kiválasztásához. Nyomja meg a **Set (Beállítás)**-t.
- 4 Nyomja meg a ▲ vagy ▼ gombot az 1.Belső font kiválasztásához. Nyomja meg a **Set (Beállítás)**-t.
- 5 Nyomja meg a **Start** gombot. A gép kinyomtatja a listát.
- 6 Nyomja meg a **Stop/Exit (Stop/Kilépés)** gombot.

#### (MFC-7820N esetén)

- 1 Nyomja meg a **Menu/Set (Menü/Beállítás)**, **4**, **2**, **1**-t.
- 2 Nyomja meg a **Start** gombot. A gép kinyomtatja a listát.
- 3 Nyomja meg a **Stop/Exit (Stop/Kilépés)** gombot.

A készülék használata nyomtatóként

## <span id="page-7-0"></span>**A nyomtatási konfigurációs lista nyomtatása**

Kinyomtathatja az aktuális nyomtatási beállítások listáját is.

(DCP-7025 esetén)

- 1 Nyomja meg a **Menu (Menü)** gombot.
- 2 Nyomja meg a ▲ vagy ▼ gombot a 3.Printer kiválasztásához. Nyomja meg a **Set (Beállítás)** gombot.
- 3 Nyomja meg a ▲ vagy ▼ gombot a 2.Printer Opciók kiválasztásához. Nyomja meg a **Set (Beállítás)** gombot.
- 4 Nyomja meg a ▲ vagy ▼ gombot a 2.Konfiguráció kiválasztásához. Nyomja meg a **Set (Beállítás)** gombot.
- 5 Nyomja meg a **Start** gombot. A gép kinyomtatja a listát.
- 6 Nyomja meg a **Stop/Exit (Stop/Kilépés)** gombot.

#### (MFC-7820N esetén)

- 1 Nyomja meg a **Menu/Set (Menü/Beállítás)**, **4**, **2**, **2**-t.
- 2 Nyomja meg a **Start** gombot. A gép kinyomtatja a beállítások listáját.
- 3 Nyomja meg a **Stop/Exit (Stop/Kilépés)** gombot.

## <span id="page-8-0"></span>**Alapértelmezett beállítások visszaállítása**

Visszaállíthatja a gép alapértelmezett beállításait. A betűtípusok és a makrók törlődnek az ideiglenes beállításokból.

(DCP-7025 esetén)

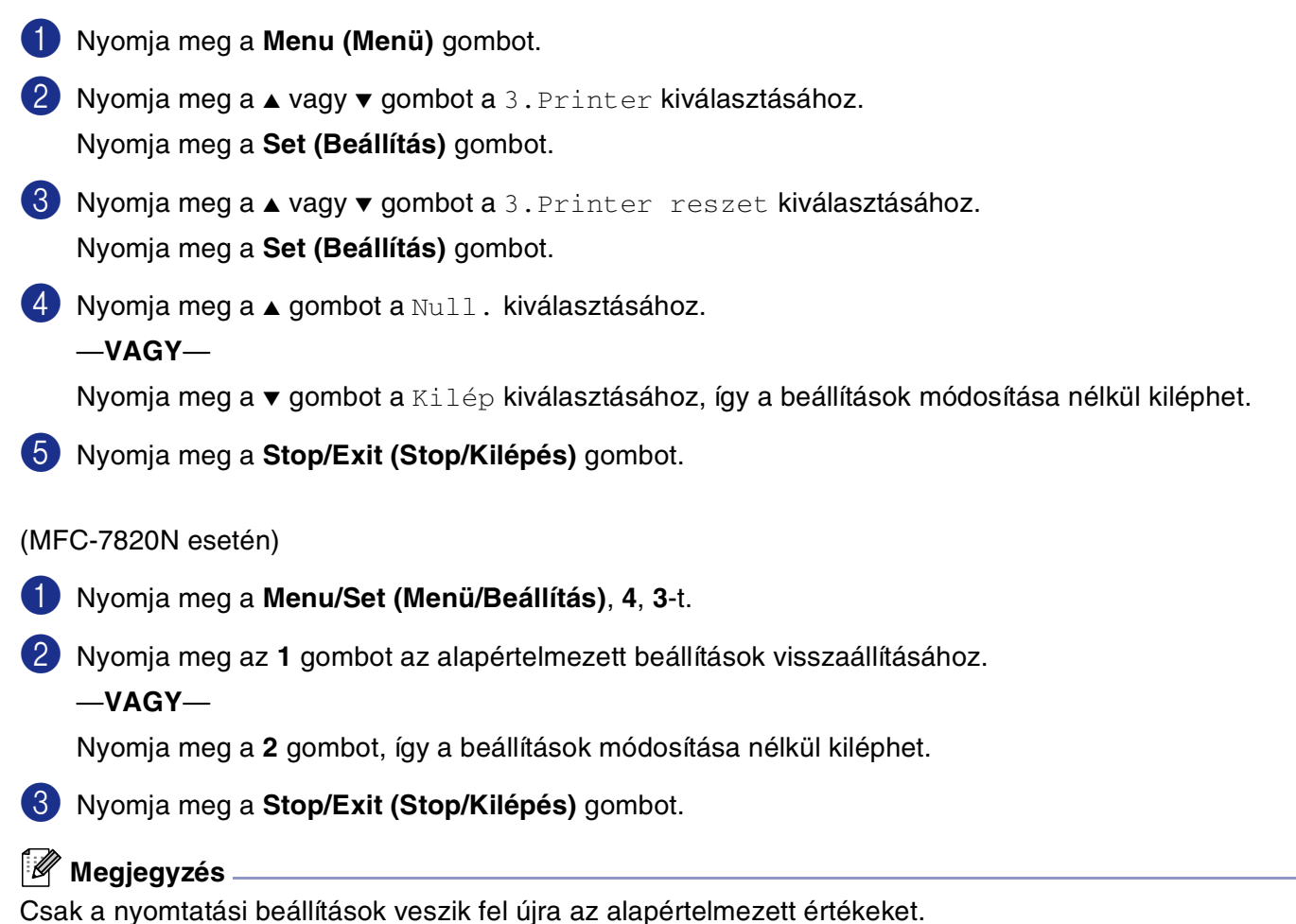

# <span id="page-9-2"></span><span id="page-9-0"></span>**Nyomtató meghajtó beállításai (Windows® használata esetén)**

## **Megjegyzés**

Ha Macintosh<sup>®</sup>-t használ, lásd a(z) A Brother nyomtatómeghajtó használata Apple<sup>®</sup> Macintosh<sup>®</sup> (Mac OS<sup>®</sup> X) esetén [című részt a\(z\) 7-2. oldalon](#page-41-2) vagy Használja a Brother nyomtatómeghajtót Apple<sup>®</sup> Macintosh<sup>®</sup> (Mac [OS® 9.1-től 9.2-ig\) számítógépével](#page-42-1) című részt a(z) 7-3. oldalon!

Ha a számítógépről nyomtat, a következő nyomtatási beállításokat változtathatja meg:

- **Papír méret**
- **Összetett Oldal**
- **Oldalbeállítás**
- **Másolatok**
- **Média típus**
- **Papír Forrás**
- **Felbontás**
- **Tonerkímélő Mód**
- **Kézi Kétoldalas Nyomtatás**\*1
- **Vízjel**\*1
- **Beosztás(f)**\*1
- **Nyomtatás Dátum és Idő**\*1
- **Gyors Nyomtatás Beállítás**\*1
- **Képernyő állapot**\*1

\*1 Ezek a beállítások BR-Script meghajtó esetén nem érhetők el.

## <span id="page-9-1"></span>**A nyomtató meghajtó beállításainak elérése (Windows® használata esetén)**

1 Válassza a **Nyomtat** opciót a **Fájl** menüből a szoftveralkalmazáson belül.

2 Válassza a **Brother MFC-XXXX (USB) Printer** -t vagy a **DCP-XXXX (USB) Printer**-t (Az XXXX a készülék modellszámát takarja. Ha a készülék csatlakoztatásához USB kábelt használ, akkor az USB szó benne lesz a nyomtató meghajtó nevében) , majd kattintson a **Tulajdonságok** vagy **Beállítások** gombra. A Nyomtatás párbeszéddoboz jelenik meg.

- **Megjegyzés**
- A nyomtató meghajtó beállításainak elérése az operációs rendszertől és az adott szoftveralkalmazástól függ.
- A fejezetben ábrázolt képek Windows® XP-re vonatkoznak. Az Ön monitorán megjelenő képek az adott Windows® operációs rendszertől függenek.

## <span id="page-10-0"></span>**A PCL nyomtató meghajtó beállítási lehetőségei (Windows® használata esetén)**

## <span id="page-10-1"></span>**Alapvető fül**

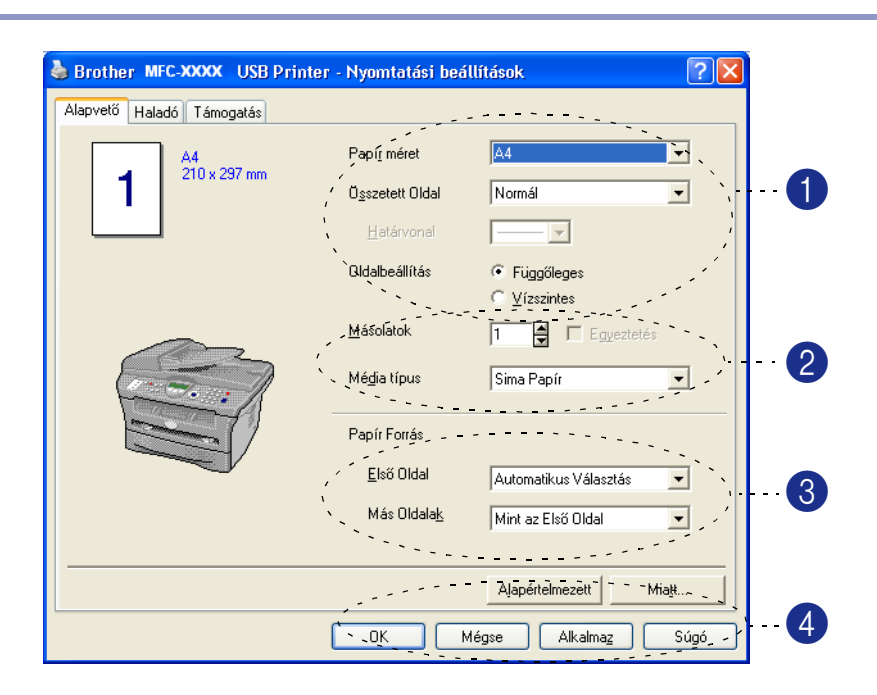

- 1 Válassza ki a **Papír méret**-t, a **Összetett Oldal**-t, a **Határvonal**-t (ha van ilyen) és az **Oldalbeállítás**-t.
- 2 Állítsa be a **Másolatok** számát és a **Média típus**-ot.
- 3 Válassza ki a **Papír Forrás**-t (**Első Oldal** és **Más oldalak**).

4 Kattontson az **OK** gombra a beállítások elfogadtatásához.

Visszatérhet az alapértelmezett beállításokhoz, ha ráklikkel a **Alapértelmezett** gombra, majd nyomja meg az **OK** gombot.

#### **Papír méret**

A leugró ablakban válassza ki a használni kívánt papír méretét.

#### **Összetett Oldal**

Az Összetett oldal beállítás segítségével csökkenthető a képek mérete úgy, hogy egy lapra több oldalt nyomtat a készülék, illetve növelhető a képméret egy oldal több lapra történő nyomtatásával.

|  | A4<br>210 x 297 mm |
|--|--------------------|
|  |                    |

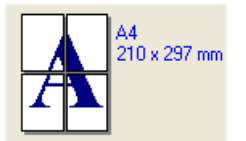

Pl. 4-et 1 lapra Pl. 1-et 2 Ψ 2 lapra

**1**

#### **Határvonal**

Ha ay Összetett oldal beállítás segítségével több oldalt nyomtat egy lapra, akkor kiválaszthatja, hogy egy folytonos vagy szaggatott vonal legyen a lapra nyomtatott oldalak körül, de azt is beállíthatja, hogy ne legyen vonal az oldalak körül.

#### **Oldalbeállítás**

Az Oldalbeállításban beállíthatja a nyomtatott dokumentum tájolását (**Függőleges** vagy **Vízszintes**.)

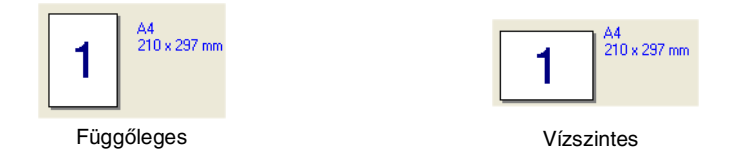

#### **Másolatok**

A Másolatokban beállíthatja, hány példányban szeretné kinyomtatni a dokumentumot.

#### **Egyeztetés**

Ha ki van pipálva a **Egyeztetés** választódoboz, akkor a készülék a teljes dokumentumot kinyomtatja, majd a kiválasztott példányszámtól függően újra megismétli ezt a műveletet. Ha nincs kipipálva a **Egyeztetés** doboz, akkor a gép a beállított példányszámban kinyomtatja az adott oldalt, mielőtt hozzákezdene a dokumentum következő oldalának nyomtatásához.

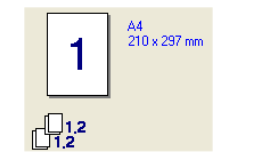

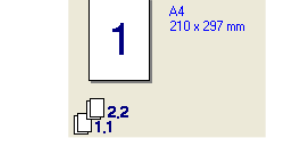

Egyeztetés doboz nincs kipipálva Egyeztetés doboz nincs kipipálva

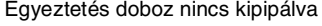

#### **Média típus**

A készülék az alábbi média típusokat támogatja. A legjobb nyomtatási minőség érdekében válassza ki a használni kívánt média típusát.

| Sima Papír | Vékony Papír     | <b>Vastag Papír</b> | Vastagabb Papír            | <b>Ragasztott Papír</b> |
|------------|------------------|---------------------|----------------------------|-------------------------|
| Átlátszóak | <b>Borítékok</b> | Vastag Borítékok    | Vékony Borítékok Újrapapír |                         |

**Megjegyzés**

■ Ha hagyományos papírt használ (70 - 95 g/m2), válassza a **Sima Papír**-t. Ha nehezebb súlyú papírt, borítékot vagy durva papírt használ, válassza a **Vastag Papír**-t vagy a **Vastagabb Papír**-t. Finom papír használata esetén a **Ragasztott Papír**-t; írásvetítő fólia alkalmazása esetén pedig a **Átlátszóak**-t válassza.

■ Ha borítékot használ, válassza az **Borítékok**-t. Ha a toner nincs megfelelően a borítékra beállítva az **Borítékok** opció kiválasztásakor, akkor válassza az **Vastag Borítékok** (Vastag boríték) opciót. Ha az **Borítékok** opció van beállítva, és a boríték összegyűrődik, akkor válassza az **Vékony Borítékok**-t (Vékony boríték).

#### **Papír forrása**

Az **Automatikus Választás**, **Tálca 1** vagy a **Kézi** beállítások közül választhat, és megadhatja, hogy az első oldalt és a második oldaltól kezdve az összes többi oldalt a készülék külön tálcáról adagolja.

## <span id="page-12-0"></span>**Haladó fül**

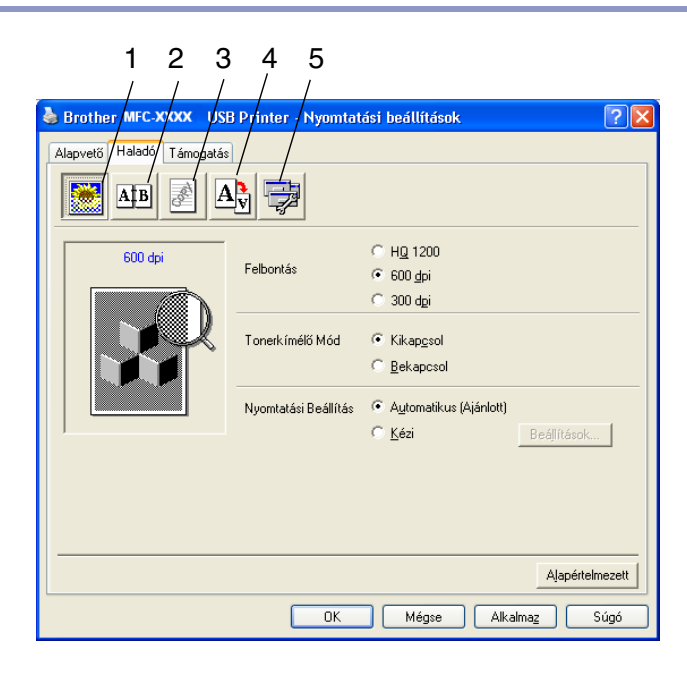

Módosíthatja a beállításokat, ha kiválaszt egyet az alábbi ikonok közül:

- 1 **Nyomtatási Minőség**
- 2 **Kétoldalas**
- 3 **Vízjel**
- 4 **Oldalbeállítás**
- 5 **Eszközválasztás**

További tájékoztatást talál a nyomtató meghajtó **Segítség(n)** menüjében.

## **Megjegyzés**

Ha vissza kíván térni az alapértelmezett beállításokhoz, nyomja meg a **Alapértelmezett** gombot.

## <span id="page-13-1"></span><span id="page-13-0"></span>**PS (PostScript®) Brother nyomtató meghajtó (csak DCP-7025 és MFC-7820N modelleknél) (Windows® használata esetén)**

A BR-Script 3 (PostScript<sup>®</sup> 3<sup>™</sup> nyelv emuláció) meghajtó támogatja a Windows<sup>®</sup> 98/98SE/Me/2000 Professional/XP és Windows NT® 4.0 operációs rendszereket.

#### **A PS meghajtó telepítése**

Ha már telepítette a meghajtót a Gyors telepítési útmutatóban leírtak alapján, akkor tegye a számítógép CD-ROM meghajtójába a CD-ROM-ot, majd kattintson az **MFL-Pro Suite telepítés**-ra és kövesse a párbeszédablakokban megjelenő utasításokat. Amikor a **Válassza ki az összetevöket** ablak jelenik meg, pipálja ki a **PS Nyomtató Meghajtó**-t, és kövesse tovább a képrnyőn megjelenő utasításokat.

Ha még nem telepítette a meghajtót és a szoftvert, akkor tegye a számítógép CD-ROM meghajtójába a CD-ROM-ot, majd kattintson az **MFL-Pro Suite telepítés**-ra, és kövesse a párbeszédablakokban megjelenő utasításokat. Ha a **A telepítés típusa** ablak jelenik meg, válassza a **Testreszabott**-t és pipálja ki a **PS Nyomtató Meghajtó**-t. Majd kövesse tovább a megjelenő ablakok utasításait.

#### **Megjegyzés**

- A következő részben ábrázolt ablakok Windows® XP-re vonatkoznak. Az Ön monitorán megjelenő ablakok az adott operációs rendszertől függenek.
- A legújabb meghajtó letölthető a Brother Solutions Center honlapjáról:<http://solutions.brother.com>

## <span id="page-14-0"></span>**Képernyő állapot (csak Windows® használata esetén)**

Az Állapotjelző segédprogram egy olyan kofigurálható szoftvereszköz, amely segítségével követheti egy vagy több készülék állapotát, így azonnal tudomást szerezhet a hibákról, többek között arról, ha kifogy vagy elakad a papír.

## <span id="page-14-1"></span>**Az állapotjelző bekapcsolása**

- 1 Kattintson a **Brother MFC-XXXX (USB) Printer** -re vagy a **Brother DCP-XXXX (USB) Printer**-re (Az XXXX a készülék modellszámát takarja. Ha a készülék csatlakoztatásához USB kábelt használ, akkor az USB szó benne lesz a nyomtató meghajtó nevében), ahová a **Start**/**Minden program**/**Brother**/**MFL-Pro Suite MFC-XXXX**/**Képernyő állapot** elérési úton juthat el. Megjelenik a **Brother Képernyő állapot** ablak.
- 2 Kattintson a jobb egérgombbal az állapotjelző ablakra és válassza a **Monitorozás betöltése indításkor**-t a menüből.
- 3 A jobb egérgombbal kattintson az állapotjelző ablakra és válassza a **Hely**-t, és válassza ki, hogy hol jelenjen meg az állapotjelző a számítógépen—a **Tálca**-ban, a **Tálcamenü**-en, a **Tálcamenü (hiba esetén)** vagy a **Asztal**-on.

## <span id="page-14-2"></span>**A gép állapotának figyelemmel kísérése**

A gép állípotától függően az Állapotjelző ikon más-más színben jelenik meg.

A zöld ikon a normál készenléti állapotot jelenti.

A sárga ikon figyelmeztető jelzés.

Ha az ikon piros, akkor nyomtatási hiba lépett fel.

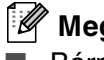

- **Megjegyzés**
- Bármikor megtekintheti a készülék állípotát, ha kettőt kattint az ikonra a tálcán, vagy ha a **Képernyő állapot** pontra kattint a **Start**/**Minden program**/**Brother**/**MFL-Pro Suite MFC-XXXX** menüben.
- Az Állapotjelző szoftver használatával kapcsolatban további tájékoztatást kaphat, ha rákattint a jobb egérgombbal az Állapotjelző ikonra és kiválasztja a **Súgó** opciót.

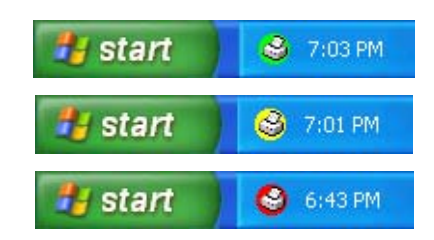

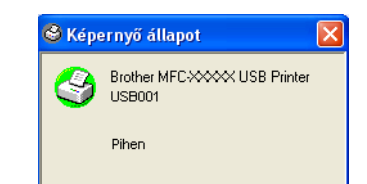

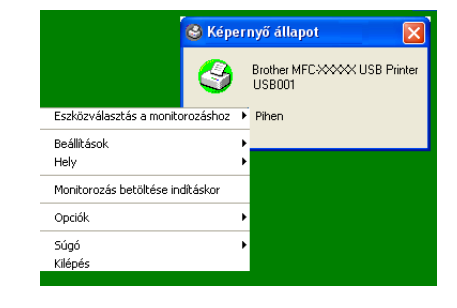

<span id="page-14-3"></span>**1**

# <span id="page-15-0"></span>**Szkennelés Windows® operációs rendszerrel**

## **Megjegyzés**

A szkennelési műveletek és meghajtók eltérőek az operációs rendszertől függően.

#### **Windows® XP használata esetén**

Két szkenner meghajtó van telepítve. A Windows Imaging Acquisition (WIA) meghajtó ([Lásd a\(z\)](#page-16-0)  [Dokumentumok szkennelése WIA meghajtóval \(csak Windows](#page-16-0)<sup>®</sup> XP használata esetén) című részt a(z) 2-2. [oldalon](#page-16-0)!) és a megfelelő TWAIN szkenner meghajtó (Lásd a(z) Dokumentum beolvasása TWAIN meghajtóval [című részt a\(z\) 2-6. oldalon!](#page-20-0)) Ha Ön Windows® XP operációs rendszert használ, akkor a dokumentumok szkennelésekor bármelyik meghajtót választhatja.

#### **Windows® 98/98SE/Me/2000 Professional és Windows NT® 4.0 használata esetén**

A gép az alkalmazásokból a dokumentumok szkenneléséhez egy megfelelő TWAIN meghajtót használ. (Lásd a(z) [Dokumentum beolvasása TWAIN meghajtóval](#page-20-0) című részt a(z) 2-6. oldalon!)

#### **Macintosh® használata esetén**

A gép az alkalmazásokból a dokumentumok szkenneléséhez egy megfelelő TWAIN meghajtót használ.

Lapozzon a Szkennelés Macintosh<sup>®</sup> programból [című részt a\(z\) 7-7. oldalon](#page-46-2)!

#### **ScanSoft®, PaperPort® 9.0SE és OmniPage® OCR használata esetén (csak Windows® operációs rendszeren)**

Lapozzon a *ScanSoft[®, PaperPort® 9.0SE és OmniPage® OCR használata esetén](#page-25-0)* című részt a(z) 2-11. [oldalon](#page-25-0)!

<span id="page-15-1"></span>**2**

## <span id="page-16-0"></span>**Dokumentumok szkennelése WIA meghajtóval (csak Windows® XP használata esetén)**

## <span id="page-16-3"></span><span id="page-16-1"></span>**WIA meghajtó**

A Windows<sup>®</sup> XP a Windows<sup>®</sup> Image Acquisition (WIA)-t használja képek szkenneléséhez. Közvetlenül a PaperPort<sup>®</sup> 9.0SE programba is szkennelhet képeket. Ezt a szoftvert mellékeltük a géphez. Vagy egy másik olyan szoftveralkalmazásba is szkennelhet, amely támogatja a WIA vagy TWAIN szkennelést.

## <span id="page-16-2"></span>**A szkenner elérése**

1 Nyissa meg a szovftveralkalmazást a dokumentum beolvasásához.

## **Megjegyzés**

A kézikönyvben olvasható szkennelésre vonatkozó utasítások a ScanSoft® PaperPort® 9.0SE programra vonatkoznak. Más alkalmazásokból történő szkenneléskor a művelet lépései változhatnak.

2 Válassza a **Scan (Szkennelés)** opciót a **File (Fájl)** leugró menüből, vagy nyomja meg a **Scan (Szkennelés)** gombot.

A képernyő bal oldalán megjelenik a Beolvasás panel.

3 Válassza a **WIA-Brother MFC-XXXX** -t vagy a **WIA-Brother DCP-XXXX**-t a **Scanner** leugró ablak listájából.

#### **Megjegyzés**

A gép alábbi csatlakozásai esetén: Párhuzamos - a **WIA-Brother MFC-XXXX** -t vagy a **WIA-Brother DCP-XXXX**-t válassza USB - a **WIA-Brother MFC-XXXX USB** -t vagy a **WIA-Brother DCP-XXXX USB**-t válassza LAN - a **WIA-Brother MFC-XXXX LAN** -t vagy a **WIA-Brother DCP-XXXX LAN**-t válassza (AZ XXXX a modellszámot takarja.)

■ Ha a **TW-Brother XXXXXXX**-t választja, akkor a TWAIN meghajtó fog futni.

4 Kattintson a **Szkennelés** gombra.

A Beolvasás párbeszéddoboz jelenik meg:

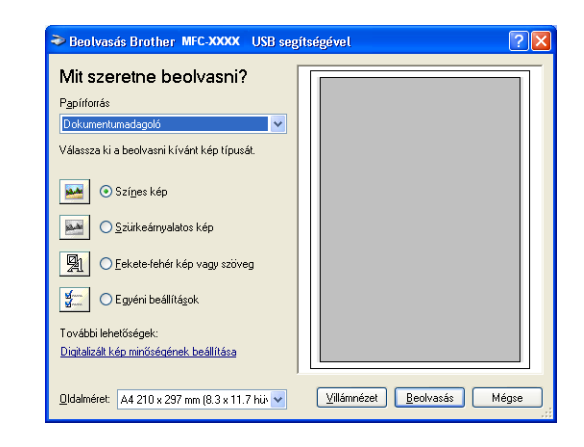

## <span id="page-17-0"></span>**Dokumentum beolvasása a számítógépbe**

Kétféleképpen szkennelhet be egy teljes lapot. Használhatja az ADF (automatikus dokumentumadagoló) vagy a síkágyas szkennert. (DCP-7010L készüléknél az ADF nem alkalmazható.)

Ha a dokumentum előszkennelése után az adott oldalnak csak egy részletét akarja beolvasni, akkor a síkágyas szkennert kell használnia. (Lásd a(z) [A szkennelt dokumentum egy részletének előnézete](#page-22-0) című [részt a\(z\) 2-8. oldalon](#page-22-0)!)

#### **Dokumentum beolvasása ADF-fel (DCP-7010L-esa modellnél nem alkalmazható)**

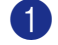

Helyezze be a dokumentumot.

2 Válassza a **Dokumentumadagoló** opciót a **Papírforrás** leugró ablak listájából (A).

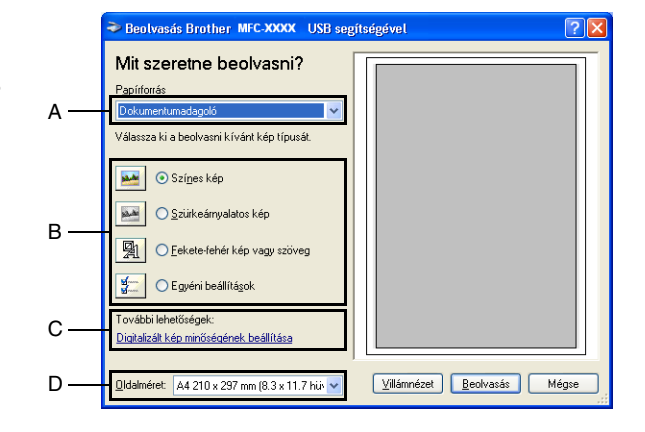

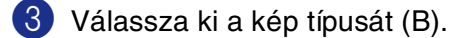

- 4 Válassza a **Oldalméret** opciót a legördülő listából (D).
- 5 Ha speciális beállításokra van szüksége, akkor kattintson az **Diqitalizált kép minőséqének beállitása** fülre (C). A **Fényerő**, **Kontraszt**, **Felbontás** és **Képtípus** opciók közül választhat az **Speciális tulajdonságok** ablakban. Kattontson az **OK** gombra miután beállította a kívánt értékeket.

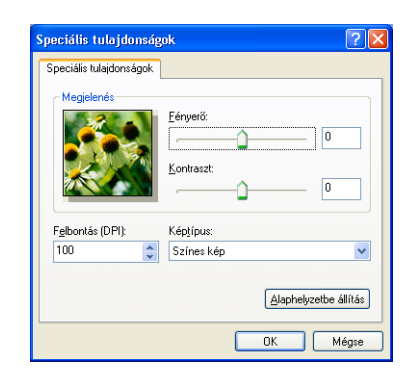

#### **Megjegyzés**

■ Maximum 1200 dpi felbontást állíthat be.

■ 1200 dpi-nél nagyobb felbontás esetén használja a Brother szkenner segédprogramot. [\(Lásd a\(z\)](#page-19-0) *Brother* Szkenner segédprogram [című részt a\(z\) 2-5. oldalon!](#page-19-0))

6 A szkennelés elkezdéséhez kattintson a **Szkennelés** gombra a Beolvasás párbeszédablakban.

Szkennelés Windows® operációs rendszerrel

#### **A dokumentum villámnézete, ha csak egy részletet szeretne beolvasni**

A **Villámnézet** gomb segítségével egy szkennelési előnézet állítható elő, ahol levághatja a dokumentum azon részeit, amelyeket nem kíván beolvasni. Ha elégedett a villámnézettel, kattintson a **Beolvasás** gombra a beolvasás ablakban a kép szkenneléséhez.

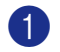

1 A dokumentumot arccal lefelé helyezze a leolvasó üvegre.

2 Válassza a **Síkágy** opciót a **Papírforrás** legördülő ablakból (A).

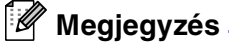

Ha a gépen nem érhető al az ADF, akkor átugorhatja a 2. lépést.

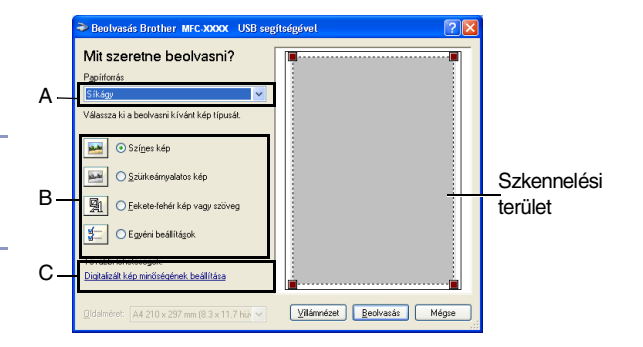

3 Válassza ki a kép típusát (B).

4 A Beolvasás párbeszédablakban kattintson a **Villámnézet** gombra. A gép a teljes dokumentumot beolvassa, így a teljes kép meg fog jelenni a szkennelési területen.

5 Jelölje ki a szkennelési területet. Ehhez kattintson egyet az egér bal gombjával a kijelölt területre, tartsa nyomva a gombot, majd a kurzorral mozgassa a kívánt helyre a kijelölő téglalapot.

6 Ha speciális beállításokra van szüksége, akkor kattintson az **Diqitalizált kép minőséqének beállitása** fülre (C). A **Fényerő**, **Kontraszt**, **Felbontás** és **Képtípus** opciók közül választhat az **Speciális tulajdonságok** ablakban. Kattontson az **OK** gombra miután beállította a kívánt értékeket.

7 A szkennelés elkezdéséhez kattintson a **Szkennelés** gombra a Beolvasás párbeszédablakban. Ezalkalommal csak a dokumentum kijelölt területe fog megjelenni a PaperPort® 9.0SE ablakban (vagy az Ön által használt szoftveralkalmazás ablakában).

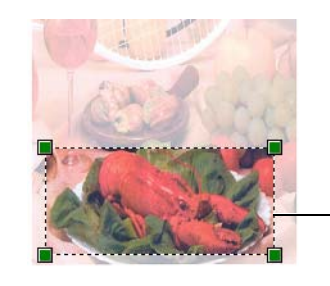

Szkennelési terület

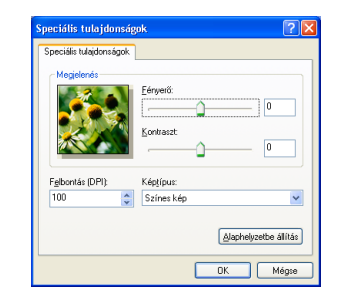

#### <span id="page-19-0"></span>**Brother Szkenner segédprogram**

A **Lapolvasó segédprogram** segítségével az 1200 dpi-nél nagyobb felbontásra konfigurálható a szkenner meghajtó, illetve a segédprogramnak köszönhetően módosítható a szkennelési terület maximális mérete. Ha a Legal méretet szeretni alapértelmezettként beállítani, akkor ezt a segédprogrammal teheti meg. Az új beállítások azonban csak a számítógép újraindítása után lesznek érvényesek.

## **Megjegyzés**

A **Maximális Szkennelési Méret**-t DCP-7010L-es modellnél nem lehet beállítani.

#### **A segédprogram elindítása:**

Indítsa el a segédprogramot úgy, hogy kiválasztja a **Szkenner Segédprogram**-t a **Start**/**Minden program**/ **Brother**/**MFL-Pro Suite MFC-XXXXX** menüben. (Az XXXX a modellszámot takarja.)

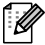

## **Megjegyzés**

Ha 1200 dpi-nél nagyobb felbontásban olvassa be a dokumentumot, akkor a fájl mérete nagyon nagy lesz. Gondoskodjon róla, hogy a szkennelt dokumentum méretéhez elég memória és kellő hely legyen a merevlemezen. Ha nincs elég memória a merevlemezen, akkor a számítógép lefagyhat, a fájl pedig elveszhet.

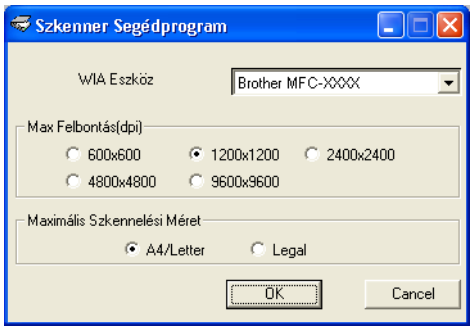

## <span id="page-20-0"></span>**Dokumentum beolvasása TWAIN meghajtóval**

## <span id="page-20-3"></span><span id="page-20-1"></span>**TWAIN meghajtó**

A Brother MFL-Pro Suite szoftver tartalmaz egy megfelelő TWAIN szkenner illesztőprogramot. A TWAIN megfelel a szkennerek és szoftveralkalmazások közötti kommunikációról szóló szabvány univerzális protokollnak. Ez azt jelenti, hogy nem csak közvetlenül a géphez mellékelt PaperPort® 9.0SE programba olvashat be képeket. Több száz olyan szoftveralkalmazásba is szkennelhet, amely támogatja a TWAIN szkennelést. Ilyen alkalmazások például a népszerű Adobe® PhotoShop®, Adobe® PageMaker®, CorelDraw®, stb.

## <span id="page-20-2"></span>**A szkenner elérése**

1 Nyissa meg a szoftveralkalmazást (ScanSoft® PaperPort® 9.0SE) a dokumentum szkenneléséhez.

#### **Megjegyzés**

A kézikönyvben olvasható szkennelésre vonatkozó utasítások a ScanSoft® PaperPort® 9.0SE programra vonatkoznak.

- 2 Válassza a **Scan** opciót a **File** (Fájl) leugró menüből, vagy nyomja meg a **Scan** gombot. A Beolvasási panel jelenik meg a bal panelen.
- 3 Válassza ki a használni kívánt szkennert a **Scanner** leugró listából..

#### **Megjegyzés**

A gép alábbi csatlakozásai esetén:

Párhuzamos - a **Brother MFC-XXXX** -t vagy a **Brother DCP-XXXX**-t válassza

USB - a **Brother MFC-XXXX USB** -t vagy a **Brother DCP-XXXX USB**-t válassza

LAN - a **Brother MFC-XXXX LAN** -t vagy a **Brother DCP-XXXX LAN**-t válassza

(Az XXXX a modellszámot takarja.)

Ha Windows® XP-t használa, akkor válassza a **TW-Brother MFC-XXXX**-t, ne pedig a **WIA-Brother MFC-XXXX**-t.

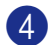

4 Kattintson a **Szkennelés** gombra.

A Szkenner beállítás párbeszéddoboz jelenik meg:

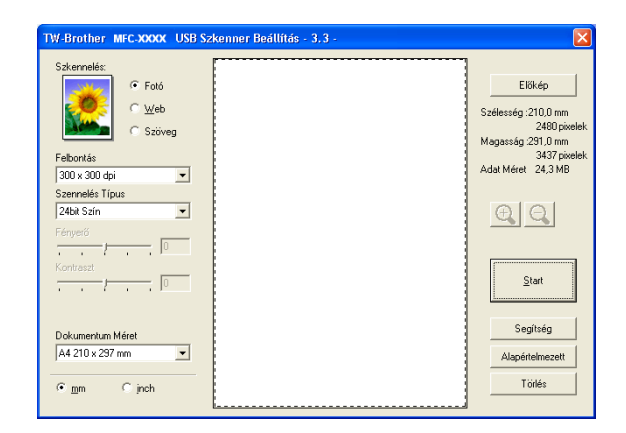

## <span id="page-21-0"></span>**Dokumentum beolvasása a számítógépbe**

Akár egy teljes oldalt is beszkennelhet

—**VAGY**—

A dokumentum előszkennelését követően az oldal egy részletét is beolvashatja.

#### **Egy teljes oldal beszkennelése**

**1** Helyezze be a dokumentumot.

- 2 Ha szükséges, akkor az alábbi beállításokat végezze el a beolvasás ablakban:
	- **Kép típusa** (A)
	- **Felbontás** (B)
	- **Szennelés Típus** (C)
	- **Fényerő** (D)
	- **Kontraszt** (E)
	- **Dokumentum Méret** (F)

<span id="page-21-1"></span>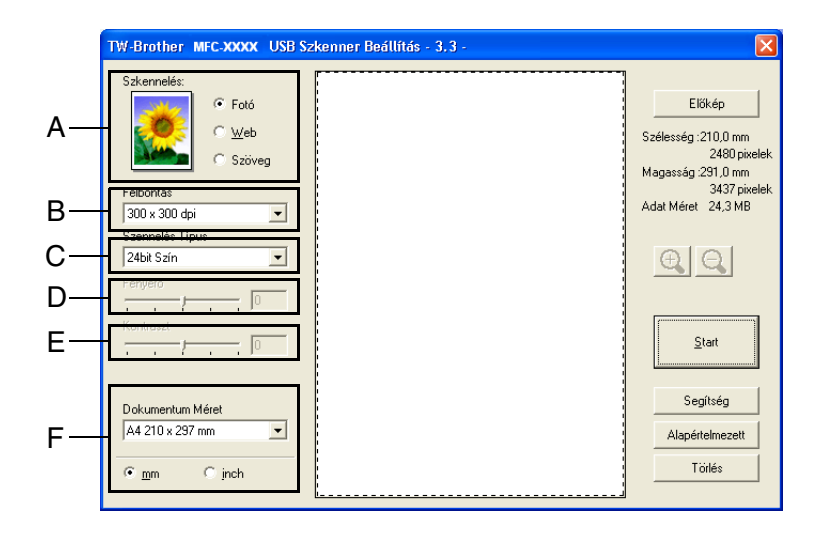

#### **Megjegyzés**

Miután kiválasztotta a dokumentum méretét, beállíthatja a szkennelési területet is. A bal egérgommbal kattintson egyet, és húzza a keretet a kívánt helyre. Erre akkor van szükség, ha a kép egy részletét szeretné beolvasni. (Lásd a(z) [A Szkennel gomb használata \(USB és párhuzamos csatlakozás esetén\)](#page-23-0) című részt a(z) [2-9. oldalon](#page-23-0)!)

3 Kattintson a **Start** gombra a beolvasás ablakban.

Ha befejeződött a szkennelés, kattintson a **Törlés** gombra, így visszatérhet a PaperPort® 9.0SE ablakba.

#### <span id="page-22-0"></span>**A szkennelt dokumentum egy részletének előnézete**

A **Előkép** gomb segítségével egy szkennelési előnézet állítható elő, ahol levághatja a dokumentum azon részeit, amelyeket nem kíván beolvasni. Ha elégedett a villámnézettel, kattintson a **Start** gombra a beolvasás ablakban a kép szkenneléséhez.

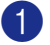

**1** Helyezze be a dokumentumot.

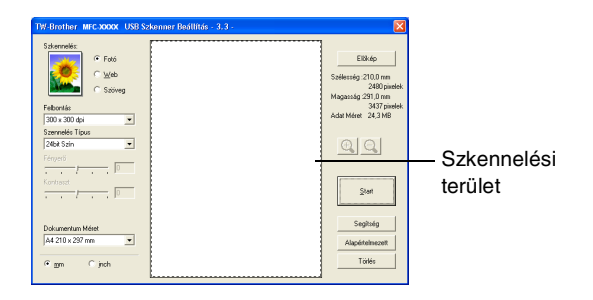

2 Tetszés szerint állítsa be az **Kép típusa**-t, a **Felbontás**-t, a **Szennelés Típus**-t, a **Fényerő**-t, a **Kontraszt** -t és a **Dokumentum Méret**-t.

3 A Szkenner beállítása párbeszádablakban kattintson a **Előkép** gombra. A teljes dokumentumot beolvassa a készülék a számítógépbe, és az megjelenik a szkennelési területen.

4 Jelölje ki a szkennelési területet. Ehhez kattintson egyet az egér bal gombjával a kijelölt területre, tartsa nyomva a gombot, majd a kurzorral mozgassa a kívánt helyre a kijelölő téglalapot.

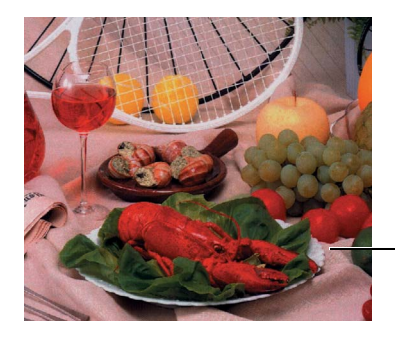

Szkennelési terület

#### **Megjegyzés**

A  $\oplus$  gombbal növelheti a kép méretét, a  $\ominus$  gomb segítségével pedig visszaállíthatja az előző méretet.

5 Helyezze be újra a dokumentumot.

#### **Megjegyzés**

Ha síkágyas készüléke van, és már az 1. lépésben az üveglapra helyezte a dokumentumot, akkor hagyja ki ezt a lépést.

#### 6 Kattintson a **Start** gombra.

Ezalkalommal csak a dokumentum kijelölt területe fog megjelenni a PaperPort® 9.0SE ablakban (vagy az Ön által használt szoftveralkalmazás ablakában).

7 A PaperPort<sup>®</sup> 9.0SE ablakban a rendelkezésre álló opciók segítségével végezze el a kép részletes beállítását.

## <span id="page-23-2"></span><span id="page-23-0"></span>**A Szkennel gomb használata (USB és párhuzamos csatlakozás esetén)**

**Megjegyzés**

Ha hálózaton belül használja a Szkennel gombot, lásd Scan Gomb Használat [című részt a\(z\) 6-3. oldalon](#page-38-3)!

A dokumentumokat a vezérlőpanelen található **Scan (Szkennel)** gomb segítségével szövegszerkesztő programba, grafikai, e-mail alkalmazásokba vagy a számítógép egyik könyvtárába is szkennelheti. A **Scan (Szkennel)** gomb használatának előnye, hogy nincs szükség az egérre kattintani, mint a számítógépen keresztül vezérelt beolvasás esetén.

<span id="page-23-3"></span>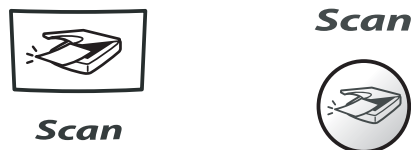

#### **MFC-7420, MFC-7820N DCP-7010L, DCP-7025**

#### **Megjegyzés**

■ Mielőtt megnyomná a **Scan (Szkennel)** gombot a vezérlőpanelen, csatlakoztassa a készüléket egy Windows<sup>®</sup> alapú számítógéphez és töltse be az adott Windows<sup>®</sup> váltpzatnak megfelelő Brother illesztőprogramot.

Hogy hogyan kell a ControlCenter2.0 gombokat konfigurálni a kívánt alkalmazás **Scan (Szkennel)** gombbal történő elindításához, azt megtudhatja az erről szóló fejezetből.

- Windows<sup>®</sup> használata esetén lásd a(z) [ControlCenter2.0 Használat \(Windows](#page-26-2)<sup>®</sup>) esetén című részt [a\(z\) 3-1. oldalon!](#page-26-2)
- Macintosh<sup>®</sup> használata esetén lásd a(z) [ControlCenter2.0 Használat \(Mac OS](#page-52-2)<sup>®</sup> X 10.2.4 vagy újabb változat esetén) [című részt a\(z\) 7-13. oldalon](#page-52-2)!

#### <span id="page-23-1"></span>**Szkennelés e-mailbe**

Az e-mail alkalmazásba csatolt fájlként fekete, fehér vagy színes dokumentumot is beszkennelhet. Megváltoztathatja a **Szennelés** konfigurációt.

- **1** Helyezze be a dokumentumot.
- 2 Nyomja meg a **Scan (Szkennel)** gombot.
- 3 Nyomja meg a ▲ vagy ▼ gombot az E-mailbe másol opció kiválasztásához.

#### Nyomja meg a **Menu/Set (Menü/Beállítás)**-t vagy a **Set (Beállítás)**-t.

A készülék beolvassa a dokumentumot, létrehoz egy csatolt fáljlt, elindítja az e-mail alkalmazást, és kijelzi, hogy egy új üzenetet kell megcímezni.

## <span id="page-24-0"></span>**Szkennelés képbe**

Képet szkennelhet egy grafikai alkalmazásba is, ahol megtekintheti és szerkesztheti a fotót. Megváltoztathatja a beolvasási konfigurációt.

- **1** Helyezze be a dokumentumot.
- 2 Nyomja meg a **Scan (Szkennel)** gombot.

3 Nyomja meg a ▲ vagy ▼ gombot az Képszkennelés opció kiválasztásához.

Nyomja meg a **Menu/Set (Menü/Beállítás)**-t vagy a **Set (Beállítás)**-t.

A készülék elkezdi a szkennelést.

## <span id="page-24-1"></span>**OCR szkennelés**

Ha szöveges dokumentumot szkennel, akkor azt a ScanSoft® OmniPage® OCR segítségével egy szerkeszthető szöveggé alakíthatja át, amelyet a szövegszerkesztő program segítségével megjeleníthet és szerkeszthet. Megváltoztathatja a beolvasási konfigurációt.

- **1** Helyezze be a dokumentumot.
- 2 Nyomja meg a **Scan (Szkennel)** gombot.
- 3 Nyomja meg a ▲ vagy ▼ gombot az OCR szkennelés kiválasztásához.

Nyomja meg a **Menu/Set (Menü/Beállítás)**-t vagy a **Set (Beállítás)**-t.

A készülék elkezdi a szkennelést.

#### <span id="page-24-2"></span>**Szkennelés fájlba**

Fekete, fehér vagy színes dokumentumot is beszkennelhet a számítógépbe, és elmentheti azt egy fájlként egy kiválasztott mappába. A fájl típusa és a kiválasztott könyvtár attól függ, hogy hogyan állította be a ControlCenter2.0-ban a Fájlba szkennelést.

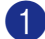

**1** Helyezze be a dokumentumot.

2 Nyomja meg a **Scan (Szkennel)** gombot.

3 Nyomja meg a ▲ vagy ▼ gombot a Fájlba szkenel opció kiválasztásához.

Nyomja meg a **Menu/Set (Menü/Beállítás)**-t vagy a **Set (Beállítás)**-t.

A készülék elkezdi a szkennelést.

## <span id="page-25-0"></span>**ScanSoft®, PaperPort® 9.0SE és OmniPage® OCR használata esetén**

A Brother ScanSoft<sup>®</sup> PaperPort<sup>®</sup> 9.0SE egy dokumentumkezelő alkalmazás. A PaperPort® 9.0SE segítségével megtekintheti a szkennelt dokumentumokat.

A PaperPort® 9.0SE programnak egy összetett, de mégis egyszerűen használható fájlkezelő rendszere van, melynek segítségével rendszerezhetők a képek és a szöveges dokumentumok. A programnak köszönhetően különböző formátumú dokumentumok gyűjthetők össze vagy "halmozhatók fel" a nyomtatáshoz, faxoláshoz vagy tároláshoz.

A ScanSoft® PaperPort® 9.0SE-t a ScanSoft® PaperPort® 9.0SE programcsoporton keresztül érheti el.

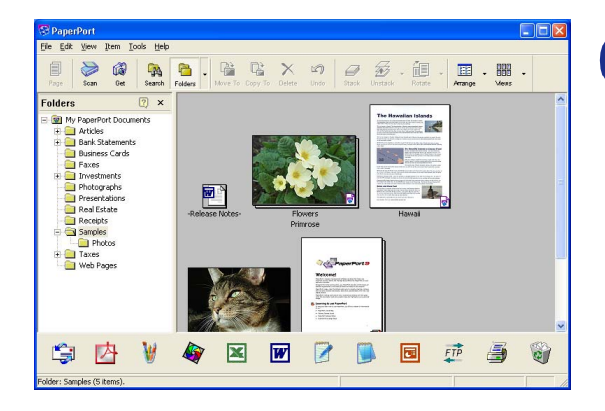

Ez a fejezet csak alapvető információkat tartalmaz a ScanSoft® PaperPort® 9.0SE használatáról.

A teljes ScanSoft® PaperPort® 9.0SE felhasználói útmutató, amely tartalmazza a ScanSoft® OmniPage® OCR-t is, a CD-ROM-on lévő dokumentációban található.

Ha telepíti a Brother készülékhez az MFL-Pro Suite, ScanSoft® PaperPort® 9.0SE programokat, akkor a ScanSoft® OmniPage® OCR automatikusan telepítődik.

## **Megjegyzés**

Ha Windows® XP-t vagy Windows® 2000 Professional-t használ, akkor adminisztrátorként kell bejelentkeznie.

## <span id="page-25-1"></span>**A PaperPort® 9.0SE és a ScanSoft® OmniPage® OCR eltávolítása**

Windows® 98/98SE/Me és Windows NT® 4.0 használata esetén:

A **Start**, **Beállitások**, **Vezérlőpult**, **Programok hozzáadása** menün belül válassza az **Telepités/Eltávolitás** fület.

Válassza ki a **PaperPort** programot a listáról, és kattintson az **Eltávolitás** gombra.

Windows® 2000 Professional használata esetén:

A **Start**, **Beállitások**, **Vezérlőpult** menün belül válassza az **Programok telepitése/törlése** opciót.

Válassza ki a **PaperPort** programot a listáról, és kattintson az **Módosítás/Eltávolitás** gombra.

Windows® XP használata esetén:

A **Start**, **Vezérlőpult** menün belül válassza az **Programok telepitése és törlése** opciót.

Válassza ki a **PaperPort** programot a listáról, és kattintson a **Módosítás** vagy **Eltávolitás** gombra.

# <span id="page-26-2"></span><span id="page-26-0"></span>**ControlCenter2.0 Használat (Windows®) esetén**

## <span id="page-26-1"></span>**ControlCenter2.0**

**3**

A ControlCenter2.0 egy szoftver segédprogram, amely lehetővé teszi Önnek a gyors és könnyű hozzáférést a leggyakrabban használt alkalmazásokhoz. A ControlCenter2.0 Használat közömbösíti a hiányt a manuálisan bevezetett egyéni alkalmazásokhoz. ControlCenter2.0 gondoskodik a következő hat művelet kategóriájáról:

<span id="page-26-3"></span>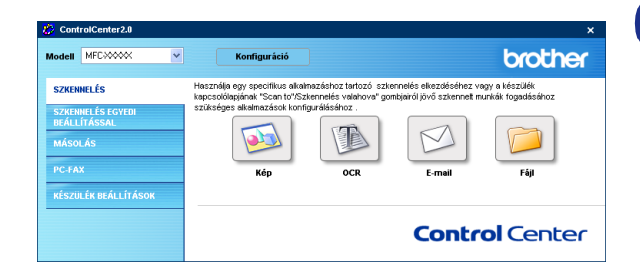

- 1 Szkennelje közvetlenül a fájlhoz, E-mail-hez, szövegszerkesztőhöz vagy grafikához a választott alkalmazását.
- 2 A Scan gombok Testreszabás lehetővé teszi Önnek a gombok kialakítását, kielégítve az Ön saját alkalmazás követelményeit.
- 3 Lehetséges a hozzáférés a Másoló tulajdonságokhoz az Ön számítógépén keresztül.
- 4 Lehetséges a hozzáférés a "PC-FAX" alkalmazásokhoz az Ön berendezése estén. (nem lehetséges DCP-7010L és DCP-7025 esetén)
- 5 A beállításokhoz való hozzáférés lehetővé teszi a berendezésének kialakítását. (nem lehetséges DCP-7010L és DCP-7025 esetén)

Kiválaszthatja, hogy melyik készüléket szeretné csatlakoztatni ControlCenter2.0 programmal a **Modell** lehúzható menülistából.

Megnyithatja a konfigurációs ablakot is minden funkció esetén a **Konfiguráció** gombra kattintva.

## **Megjegyzés**

A funkciókat, melyeket a ControlCenter2.0 programban használhatunk,megváltoztathatja a modelltől függően.

Lehetséges más csatlakozott modellt választani a lehúzható modell menülistából, rendelkeznie kell a telepített MFL-Pro Szoftverrel az Ön számítógépén ennek a modellnek az esetén.

## <span id="page-27-0"></span>**Hogy kell kikapcsolni az AutoLoad (AutomatikusTöltés) tulajdonságot a ControlCenter2.0 programban**

Mihelyt elindítja a ControlCenter2.0 programot a Start menüből, az ikon megjelenik a tálcán. Megnyithatja a ControlCenter2.0 ablakot a **ika** ikonra való dupla kattintással.

Ha nem szeretné, hogy a ControlCenter2.0 mindig automatikusan fusson, ha a számítógépet elindítja,

1 Jobb-kattintás a ControlCenter2.0 ikonra **Z 19 2008 bog** 1506 a feladattálcában, és válassza ki **Beállítások** gombot.

2 A ControlCenter2.0 beállítás ablak megjelenik, akkor ellenőrizetlen a **ControlCenter program indítása a számítógép indításakor** a számítógép indítás ellenőrző doboz.

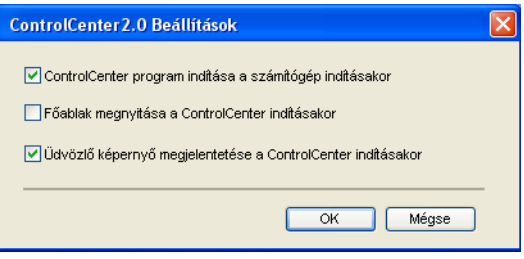

3 Kattintson **OK** gombra az ablak bezárásához.

## <span id="page-27-1"></span>**SZKENNELÉS**

Ez a rész négy gombot tartalmaz **Képbe szkennelés**, **OCR-be szkennelés**, **E-mailbe szkennelés** és **Fájlba szkennelés** alkalmazások esetén.

- **Kép** *(Alapértelmezés: Microsoft Paint)* engedélyezi, hogy egy oldalt közvetlenül szkenneljen bármilyen grafikai néző/szerkesztő alkalmazásba. Kiválaszthatja az alkalmazás rendeltetési helyét, mint például MS Paint, Corel PhotoPaint, Adobe PhotoShop vagy bármely képszerkesztő alkalmazás fajtája, melyet már telepített a számítógépére.
- OCR *(Alapértelmezés: MS WordPad)* engedélyezi egy oldal vagy dokumentum szkennelését, az OCR alkalmazás automatikus futtatását, szöveg és bármilyen grafikus kép behelyezését a szövegszerkesztő alkalmazásba. A szövegszerkesztő alkalmazás célpont kiválasztásának lehetősége az Öné, mint például WordPad, MS Word, Word Perfect vagy akármelyik szövegszerkesztő alkalmazás, amely telepítve van a számítógépén.
- **E-mail** (Alapértelmezés: az Ön alapértelmezett E-mail szoftvere) engedélyezi egy oldal vagy dokumentum közvetlen szkennelését egy E-mail alkalmazásba mint például egy alap csatolást. A fájltípus kiválasztásának és hozzácsatolásának lehetősége az Öné.
- **Fájl** engedélyezi, hogy közvetlenül szkenneljen a fájlba és mentse azt a lemezre. Ha szükséges, megváltoztathatja a fájltípust és rendeltetési hely mappát.

A ControlCenter2.0 lehetővé teszi Önnek hogy alakítsa a hardware **Scan (Szkennel)** gombot az Ön készülékén minden szkennelés tulajdonság esetén. Válassza ki **Készülék gomb** gombot a konfigurációs menüből minden **SZKENNELÉS** gomb esetén.

## <span id="page-27-2"></span>**SZKENNELÉS EGYEDI BEÁLLÍTÁSSAL**

Kielégítve az Ön saját követelményeit megváltoztathatja a gomb nevét és beállításokat mindegyik gomb esetén a gombra való jobb kattintással és a következő konfigurációs menüvel.

## <span id="page-28-0"></span>**MÁSOLÁS**

**Másolás** — megengedett a PC használat és bármely nyomtató meghajtó használat fokozott másoló művelet estén. Szkennelheti és nyomtathatja az oldalt a készüléken a készülék nyomtató meghajtó bármely tulajdonságát használva—**VAGY**—installálható közvetlen másolókimenet bármely alapnyomtatóhoz a számítógépén, beleértve a hálózati nyomtatókat.

Megváltoztathatja a beállított beállításokat legfeljebb négy gombon.

## <span id="page-28-1"></span>**PC-FAX(nem lehetséges DCP-7010L és DCP-7025 esetén)**

Ezeket a gombokat a faxok küldéséhez és fogadásához használja a Brother PC-FAX alkalmazás.

- **Küldés** engedélyezi, hogy szkenneljen egy oldalt vagy dokumentumot és automatikusan küldjön képet, mint faxot a számítógépből a Brother PC-FAX szoftvert használva. (Lásd a(z) [PC - FAX küldés](#page-30-3) [című részt a\(z\) 5-1. oldalon!\)](#page-30-3)
- **Fogadás** engedélyezi, hogy számítógép faxot fogadjon erre a gombra kattintva. A PC-FAX fogadás szoftver futása után, ez a gomb megváltoztatja a View Received(Fogadás Nézet) alkalmazás megnyitását és a fogadott faxok nézését. (Lásd a(z) [PC-FAX fogadás Beállítás](#page-35-4) című részt a(z) 5-6. [oldalon!\)](#page-35-4) Mielőtt használja a PC-FAX Fogadás funkciót, ki kell választania a PC-FAX Fogadás opciót a készülékén a Vezérlőpult menüből. (Nézze meg a Setting PC Fax Rx-t a Felhasználói Kézikönyvben.)

#### **Megjegyzés**

Ha a készülék csatlakozott a hálózathoz, nem használhatja a **Fogadás** funkciót.

- **Címjegyzék** gomb engedélyezi, hogy megnyissa a Brother PC-FAX címkönyvet.
- **Setup** gomb engedélyezi, hogy megváltoztassa a PC-FAX küldés beállításokat. [\(Lásd a\(z\)](#page-31-2) Küldés beállítás [című részt a\(z\) 5-2. oldalon!\)](#page-31-2)

## <span id="page-28-2"></span>**KÉSZÜLÉK BEÁLLÍTÁSOK (nem lehetséges DCP-7010L és DCP-7025 esetén)**

Megváltoztathatja a készülék beállításokat.

- **Távolsági setup (Távbeállítás)** engedélyezi, hogy megnyissa a Távoli Beállítás Programot. (Lásd a(z) MFC Távoli Beállítás [című részt a\(z\) 4-1. oldalon!\)](#page-29-2)
- **Gyorstárcsázás** gomb engedélyezi, hogy megnyissa a Távoli Beállítások Gyors-Tárcsázás Beállítás ablakát. (Lásd a(z) MFC Távoli Beállítás [című részt a\(z\) 4-1. oldalon!\)](#page-29-2)

## **Megjegyzés**

Ha a készülék csatlakozott a hálózathoz, nem használhatja a **Távolsági setup (Távbeállítás)** és **Gyorstárcsázás** funkciót.

# <span id="page-29-0"></span>**MFC Távoli Beállítás Használat (Windows® esetén)**

<span id="page-29-3"></span>**(nem lehetséges DCP-7010L és DCP-7025 esetén)**

# <span id="page-29-2"></span><span id="page-29-1"></span>**MFC Távoli Beállítás**

Az MFC Távoli Beállítás alkalmazás lehetővé teszi, hogy megváltoztasson néhány MFC beállítást a Windows® alkalmazásból. Ha eléri ezt az alkalmazást, a beállítások az Ön készülékén letöltődnek a számítógépére és megjelenik számítógépének képernyőjén. Ha megváltoztatja a beállításokat, feltöltheti őket közvetlenül a készülékére.

**4**

#### **Megjegyzés**

Nem használhatja az MFC Távoli Beállítás alkalmazást, ha a készüléke Hálózaton keresztül csatlakozott. (Nézze meg a Hálózat Felhasználói Kézikönyvet.)

A **Start** menüből, válassza ki **Programok**, **Brother**, **MFL-Pro Suite MFC-XXXX** (Ahol XXXX az Ön modelljének a neve), majd válassza ki **MFC távoli telepítés** gombot.

#### **OK gomb**

Ha az **OK** gombra kattint, megkezdődik az adatok feltöltésének folyamata a készülékékre. Az MFC Távoli Beállítás program bezáródik, ha egy hibaüzenet jelenik meg, ismét írja be a helyes adatot, majd kattintson az **OK** gombra.

#### **Töröl gomb**

A **Töröl** gomb törli a változtatásait és kilép az MFC Távoli Beállítás alkalmazásból, anélkül, hogy bármely adatot feltöltötte volna a készülékre.

#### **Változtat gomb**

Az **Változtat** gomb feltölti az adatokat a gépére, de a Távoli Beállítások alkalmazásban marad, így még több változtatást végezhet.

#### **Nyomtat gomb**

A **Nyomtat** gomb nyomtatja a gépén kiválasztott tételeket. Nem nyomtathat MFC Távoli Beállítás változtatásokat, amíg nam kattint az **Változtat** gombra, hogy feltöltse az új adatokat a gépre. Majd kattinthat a **Nyomtat** gombra, hogy naprakész nyomtatókimenete legyen.

#### **Kimásol gomb**

Katintson az **Kimásol** gombra, hogy mentse az aktuális beállításokat a fájlba.

#### **Betílt gomb**

Kattintson az **Betílt** gombra,hogy az MFC Távoli Beállítás képernyőről leolvassa a beállításokat az elmentett fájljaiból.

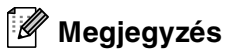

Használhatja az **Kimásol** és **Betílt** gombokat, hogy elmentse és használjon számos beállítást a készülékén.

**5**

# <span id="page-30-0"></span>**Brother PC-FAX szoftver Használat (Windows® esetén)**

<span id="page-30-4"></span>**(nem lehetséges DCP-7010L és DCP-7025 esetén)**

# <span id="page-30-3"></span><span id="page-30-1"></span>**PC - FAX küldés**

A Brother PC-FAX tulajdonság elérhető, hogy használja a számítógépén bármilyen alkalmazás vagy dokumentumfájl küldéséhez, mint például egy alap fax. Létrehozhat fájlt a számítógépén bármilyen alkalmazásban, majd elküldheti, mint PC-FAX. Csatolhat borítólap jegyzetet. Minden, amit csinálnia kell, hogy beállítja a fogadás részeket, mint Tag vagy Csoport az Ön PC-FAX CímKönyvében vagy egyszerűen írja be a rendeltetésihely címét vagy fax számát a Felhasználó felületbe. Használhatja az Address Book Search(Címkönyv Kereső) tulajdonságot, hogy gyorsan megtalálja a tagokat a fax küldéséhez.

## **Megjegyzés**

- A PC-FAX használatakor a faxok maximum száma, amelyet elküldhet, mint "közvetítés", 50 fax szám.
- Ha Windows® XP-t vagy Windows® 2000 Professional-t használ, be kell jelentkeznie adminisztrátor jogokkal.
- Kérem ellenőrizze a Brother Solutions Centert a legfrissebb lehetséges feltöltésekért a Brother PC-FAX számára. Látogassa meg<http://solutions.brother.com>oldalunkat

## <span id="page-30-2"></span> **felhasználó információ Beállítás**

1 <sup>A</sup>**Start** menüből, válassza ki **Programok**, **Brother**, **MFL-Pro Suite MFC-XXXX** (Ahol XXXX az Ön modelljének a neve), majd válassza ki **PC-FAX telepítés** gombot.

A **Brother PC-FAX Beállítás** párbeszéddoboz megjelenik:

- 2 Be kel írnia ezt az információt, hogy létre tudja hozni a Fax Fejlécet és Borítót.
- 3 Kattintson **OK** gombra, hogy elmentse a **Felhasználói Információ**.

## **Megjegyzés**

Hozzáférhet a Felhasználói Információhoz a FAX Küldés párbeszéddobozból **p**-re kattintva.

(Lásd a(z) [Küldjön fájlt, mint egy PC-FAX-ot, használva a](#page-33-0)  [Fakszimile mód felhasználói felületet.](#page-33-0) című részt a(z) 5-4. [oldalon](#page-33-0)!)

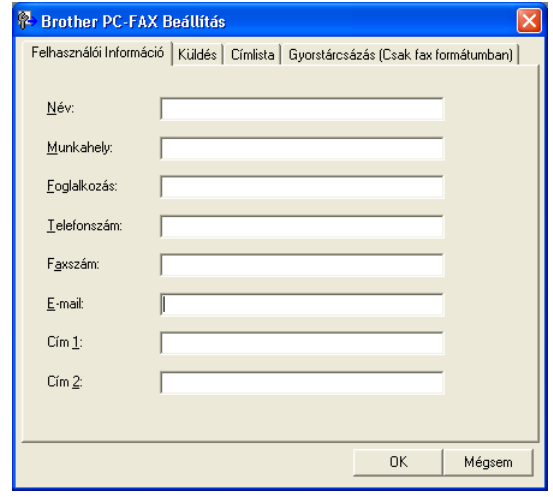

## <span id="page-31-2"></span><span id="page-31-0"></span>**Küldés beállítás**

A **Brother PC-FAX Beállítás** párbeszéddobozból kattintson a **Küldés** tabulátorra.

A felhasználó két felhasználói felület között választhat: Szimpla vagy Fakszimile mód. A felhasználói felület megváltozttásához, válasza azt felület beállítást, amit szeretne: Szimpla vagy Fakszimile mód. ([Lásd a\(z\)](#page-31-1)  Felhasználói felület [című részt a\(z\) 5-2. oldalon!](#page-31-1))

#### **Külső vonal kilépés**

Ha be kell írnia egy számot hogy hozáférjen egy külső vonalhoz, írja ide. Ez néha szükséges a helyi PABX (PBX) telefonos rendszereknél (például, ha 9-t kell tárcsáznia, hogy egy külső vonalat érjen el az irodájában.)

#### **Fejléc tartalma**

A fax oldal tetején lévő fejléc információ hozzáadásához, melyet küld, ellenőrizze a Fejléc tartalom dobozban.

#### <span id="page-31-1"></span>**Felhasználói felület**

A **Küldés** tabulátorban, válassza ki azt a felhasználói felületet, amelyet használni kíván.

Kiválaszthatja a **Egyszerű formátum** módot vagy a **Fax formátum** módot.

#### **Egyszerű formátum Fax formátum**

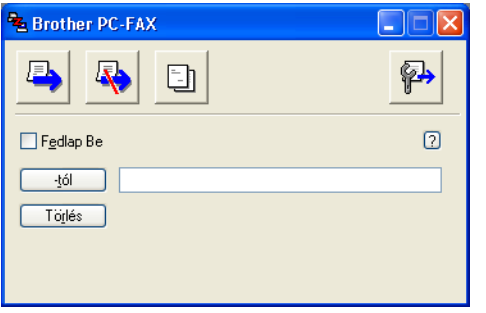

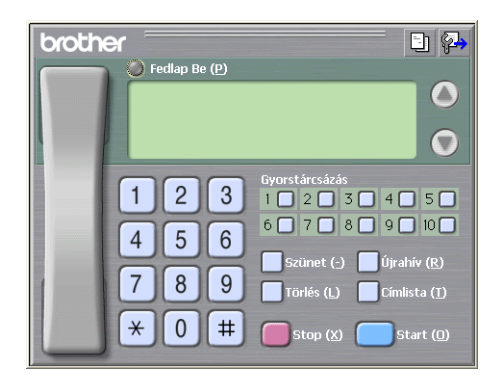

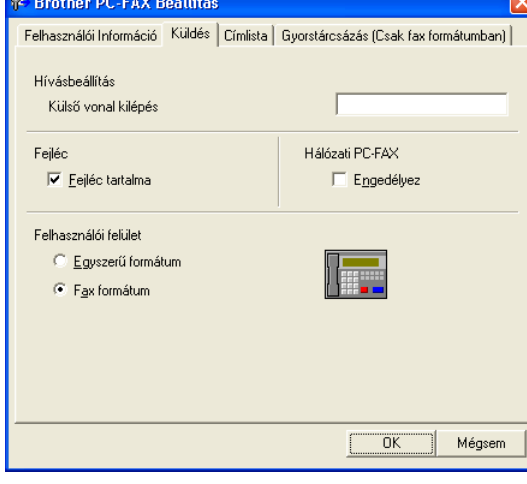

## <span id="page-32-0"></span>**Cím Könyv**

Ha az Outlook® Express telepítve van a számítógépén, kiválaszthatja, hogy melyik cím könyvet használja a PC-FAX küldéshez, a Brother Address Book-ot vagy az Outlook® Express-t az **Címlista** tabulátorból.

Cím könyv fájl esetén, be kell írnia az adatbázis útvonal és fájl nevét, ami tartalmazza a cím könyv információt.

#### —**VAGY**—

Használja a **Tallózás...** gombot, hogy megtalálja az adatbázist a kiválasztáshoz.

Ha az Outlook® Express-t választja, használhatja az Outlook® Express Cím könyvét, ha klikkel a Cím Könyv gombra a küldés ablakban.

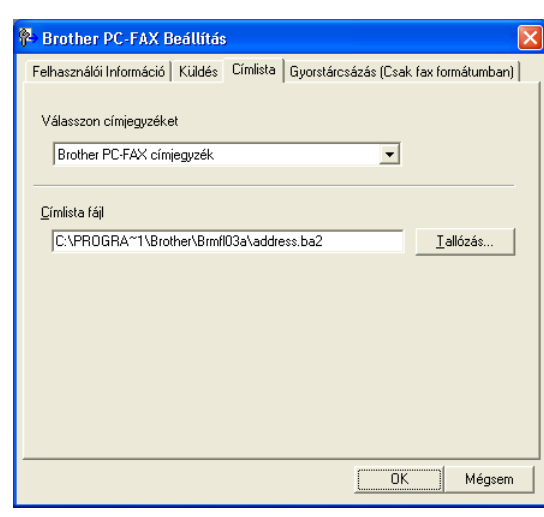

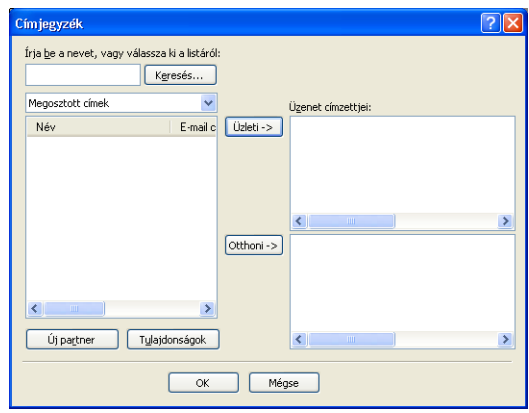

## <span id="page-33-0"></span>**Küldjön fájlt, mint egy PC-FAX-ot, használva a Fakszimile mód felhasználói felületet.**

- 1 Hozzon létre fájlt a számítógépén Word-ben, Excel-ben, Paint-ben, Draw-ban vagy egyéb más alkalmazásban.
- 2 <sup>A</sup>**Fájl** menüből válassza ki a **Nyomtatás** gombot.

A **Nyomtatás** párbeszéddoboz jelenik meg:

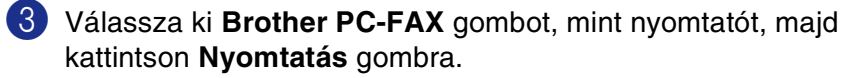

A Fakszimile felhasználói felület megjelenik,ha nem ellenörzi azt a felhasználó felületválasztó beállítás, mint a részletezett [oldalon 5-2.](#page-31-0)

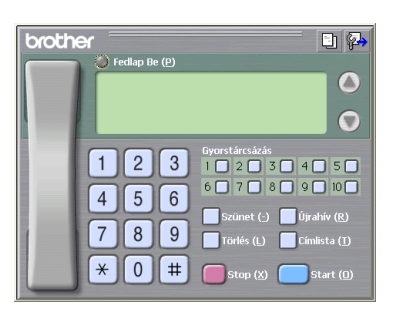

Nyomtatás fájlba Beállítások

Példányszám: 1

印起雨

Nyomtatás Mégse

Nyomtatókgresés...

 $\hat{z}$ 

<span id="page-33-1"></span>Nyomtatá

Állanni

.<br>Nató kiuálasztása rother MFC-XXXX Printer Brother MFC- XXXX USB Printer  $PC-FAX$ п

A teljes dokumentum

Kiielölt teriilel 0Idalak

Üzemkész

بر<br>Secret MFC-3000 سوران

- 4 Írja be a fax számot, bármely következő eljárást használva:
- Használja a tárcsázó táblát a szám beírásához.
- Kattintson a 10 közül bármelyik **Gyorstárcsázás** gombra.
- Kattintson a **Címlista** gombra, majd válasszon egy Tagot vagy Csoportot a Cím Könyvből.

#### **Megjegyzés**

Ha hibázik, kattintson a **Törlés** gombra, hogy törölje a bevitt adatokat.

- 5 A Borító tartalmához kattintson **Fedlap Be** gombra, azután kattintson a Borító **Eta ikonra, hogy beírja** vagy szerkessze Borító információt.
- 6 Kattintson a **Start** gombra, hogy elküldje a faxot.

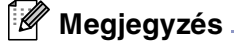

Ha vissza akarja vonni a faxot, kattintson a **Stop** gombra.

#### **Újrahívás**

Ha újra akarja hívni a számot, kattintson a **Újrahív** gombra, hogy legördítse az utolsó öt fax számot, majd kattintson a **Start** gombra.

## <span id="page-34-1"></span><span id="page-34-0"></span>**Küldjön fájlt, mint egy PC-FAX-ot, használva az Szimpla mód felhasználói felületet.**

- 1 Hozzon létre fájlt a számítógépén Word-ben, Excel-ben, Paint-ben, Draw-ban vagy egyéb más alkalmazásban.
- 2 <sup>A</sup>**Fájl** menüből válassza ki a **Nyomtatás** gombot.

A **Nyomtatás** párbeszéddoboz jelenik meg:

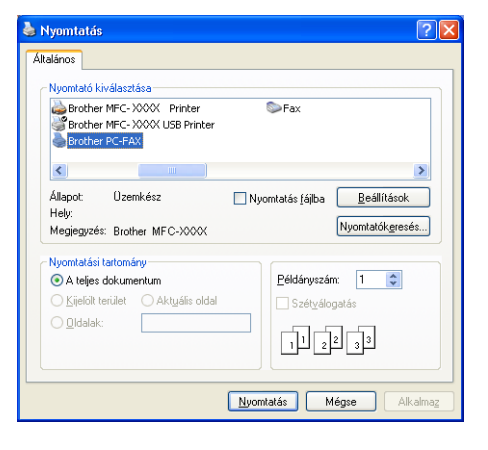

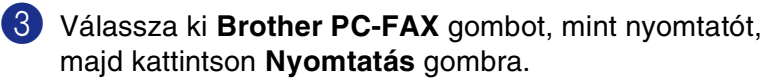

A Szimpla mód felhasználói felület megjelenik,ha nem ellenörzi azt a felhasználó felületválasztó beállítás, mint a [részletezett oldalon5-2.](#page-31-0)

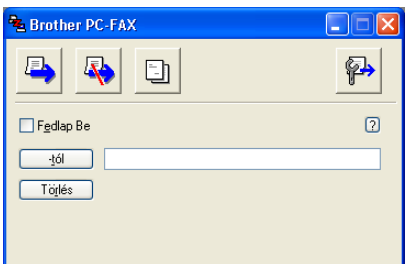

4 <sup>A</sup>**-tól** mezőben, gépelje be a fogadó fax számát. A Cím Könyvet is használhatja a fax szám rendeltetési helyének kiválasztásához, a **-tól** gombra kattintva. gomb. Ha hibázik, kattintson a **Törlés** gombra, hogy törölje a bevitt adatokat.

5 Borító és jegyzet küldéséhez, kattintson a **Fedlap Be** ellenőrző dobozra

## **Megjegyzés**

Kattinthat a  $\Box$  iikonra is, hogy borítot hozzon létre vagy szerkesszen.

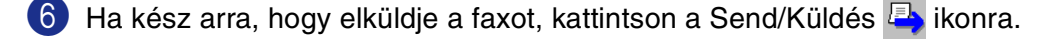

Ha vissza akarja vonni a faxot, kattintson a Cancel/Visszavonás **Kategoria** ikonra

# <span id="page-35-5"></span><span id="page-35-4"></span><span id="page-35-0"></span>**PC-FAX fogadás Beállítás**

A PC-FAX Fogadás funkció automatikusan feltölti a bejövő faxokat, fogadja a készülékén keresztül a számítógépére nézegetés, nyomtatás vagy törlés esetén.

## **Megjegyzés**

- Mielőtt használja a PC-FAX Fogadás funkciót, ki kell választania a PC-FAX Fogadás opciót a készülékén a Vezérlőpult menüből. (Nézze meg a Setting PC Fax Rx-t a Felhasználói Kézikönyvben.)
- A PC-FAX fogadás csak akkor lehetséges, ha USB/Paralel csatlakozást használ, nem pedig Hálózat (LAN) csatlakozást.

## <span id="page-35-1"></span>**PC-FAX FOgadás Futtatás**

A **Start** menüből, válassza ki **Programok**, **Brother**, **MFL-Pro Suite MFC-XXXX** (Ahol XXXX az Ön modelljének a neve), majd válassza ki **PC-FAX vétel** gombot.

A PC-FAX  $\|\cdot\|^{\otimes n}$  ikon megjelenik a számítógépének tálcáján Windows® ezen szakasza esetén.

## <span id="page-35-2"></span>**Számítógépének Beállítása**

- 1 Kattintson jobbal PC-FAX <sup>| 1</sup> **ikonra a számítógép tálcáján, majd kattintson PC-Fax fogadás Setup** gombra.
- 2 A PC-FAX RX Beállítás párbeszéddoboz megjelenik:
- 3 <sup>A</sup>**Fájl mentése** részben, használja a Browse/Tallozó gombot, ha meg akarja változtatni az útvonalat, ahova a PC-FAX fájlt menti.
- 4 <sup>A</sup>**Fájl fomátum** részben , válassza a **.tif** vagy **.max** formátumot, hogy a fogadott dokument ebben a formában kerüljönmentésre. Az alapértelmezett formátum **.tif**.
- 5 Ha azt akarja, hogy le tudja ellenőrizni **Wave fájl lejátszása FAX fogadásánál** ellenőrző dobozt, akkor írja be a fájl útvonalát.

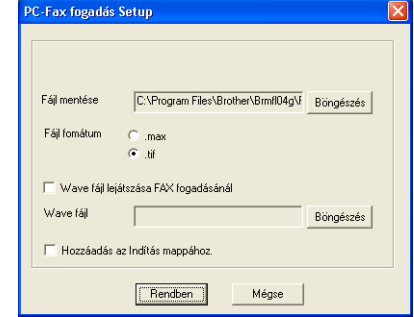

6 A PC-FAX fogadás automatikusan betöltődik, ha beállítja a Windows®-t, válassza az **Hozzáadás az Indítás mappához.** ellenörző dobozban.

## <span id="page-35-3"></span>**Új PC-FAX üzenetek megnézése**

Mindig, amikor indítja a PC-FAX fogadást, az ikon kéken és pirosan **1944** villog. Ha a fax már megérkezett, az ikon piros marad. A piros ikon zöldre változik, ha a beérkezett faxot megnézték.

Bármely új faxra kétszer kattintva, megnyitja és megnézi azokat.

## **Megjegyzés**

Az Ön olvasatlan Számítógépüzeneteinek címe dátum és idő lesz, amíg nem rendel hozzá új fájlnevet. Például "Fax 2-20-2002 16:40:21.tif"

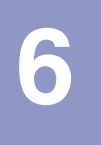

# <span id="page-36-0"></span>**Hálózati Szkennelés (Windows® esetén)**

**(Csak MFC-7820N vagy opcionális NC-2200w-vel rendelkező modellek)**

Ha a készüléket, mint Hálózat Szkenner használja, a Hálózatot konfigurálnia kell egy TCP/IP címmel, ami illik a hálózatához. Beállíthatja vagy megváltoztathatja a beállításokat a vezérlőpulton. (Kérem nézze meg a Hálózati Felhasználói Kézikönyvet a CD-ROM-on.)

## <span id="page-36-1"></span>**Hálózat Engedély**

Az MFC-7820N 5 Felhasználó számára tartartalmaz számítógép engedélyt.

Ezt az engedélyt támogatia az MFL-Pro Software Suite telepítése beleértve a ScanSoft® PaperPort® 9.0SE programot, a hálózaton legfeljebb 5 felhasználó esetén.

Ha több, mint 5 számítógéppel kívánja használni a ScanSoft<sup>®</sup> PaperPort<sup>®</sup> 9.0SE telepített programot, kérem vásároljon számítógép engedély csomagot további 5 Felhasználó részére. NL-5 vásárlásához, kérem vegye fel a kapcsolatot a Brother Értékesítési Irodával.

## <span id="page-36-2"></span>**Regisztrálja a számítógépét a készülékkel szkennelés esetén**

Ha szükséges megváltoztatni a készüléket, amelyet regisztrált a számítógépéhez az MFL-Pro Suite telepítése alatt (Nézze meg a Gyors Beállítási Kézikönyvben), kövesse az alábbi lépéseket.

#### **1** Windows<sup>®</sup> XP használata esetén

A **Start** menüből, válassza ki **Vezérlőpult**, **Nyomtatók és más hardverek**, **Képolvasók és fényképezőgépek** (vagy **Vezérlőpult**, **Képolvasók és fényképezőgépek**).

Kattintson jobb klikkel a Szkenner Berendezés ikonra és válassza ki a tulajdonságokat, hogy megnézze a Hálózati Szkenner Tulajdonságok párbeszéddobozt.

#### Windows® 98/Me/2000 esetén

A **Start** menüből, válassza ki a **Vezérlőpult**, **Lapolvasók és kamerák**, majd kattintson jobb klikkel a Szkenner Berendezés ikonra és válassza a **Tulajdonságok**-at, hogy megnézze a Hálózati Szkenner Tulajdonságokat a párbeszéddobozban.

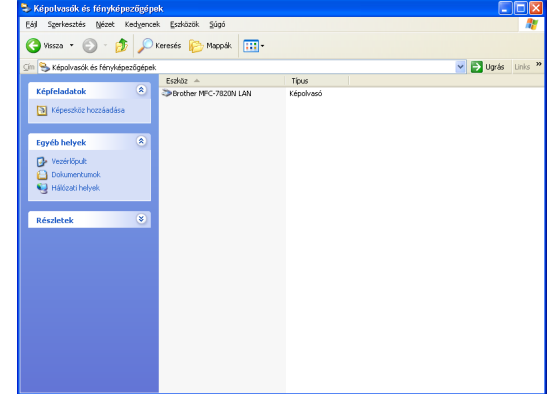

2 Kattintson a **Hálózati beállítások** tabulátorra a párbeszéddobozban és válasszon ki egy eljárást, hogy meghatározza a készülékét a számítógépén, mint Hálózat szkenner.

#### **Adja meg a berendezés címét**

Írja be készülékének IP(Internet Protocol-Hálózati Protokoll) címét **IP-cím** mezőbe.

Kattintson az **Alkalmaz** gombra, majd az **OK** gombra.

#### **Adja meg a berendezés nevét**

Írja be készülékének Állomásnevét a **Csomópont név** mezőbe.

Kattintson az **Alkalmaz** gombra, majd az **OK** gombra.

#### **Eszközök keresése**

Katintson a **Tallózás** gombra és válassza ki a megfelelő berendezést, amelyet használni kíván.

Kattintson a **OK** gombra.

Kattintson az **Alkalmaz** gombra, majd az **OK** gombra.

3 Kattintson a **"Scan to" gomb** tabulátorra a párbeszéddobozban és írja be számítógépének nevét a **Kijelző név (max. 15 karakter)** mezőbe. A készülék LCD-én megjelenik a név, amit beírt. A számítógépének neve alapértelmezett beállítás. Bármilyen nevet beírhat, amit szeretne.

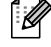

#### **Megjegyzés**

A beállítások ebben az ablakban nem lényegesek, ha NC-2200w optikai vezetéknélküli nyomtató/szkennelő szervert használ. Ha követte a telepítés lépéseit a Gyors Beállítás Kézikönyvben, akkor a szkennelés rendeltetési hely beállítások már megváltoztak. Ha szükséges a beállítások megváltoztatása, nézze meg z NC-2200w Hálózat Felhasználói Kézikönyvet a részletekért.

4 Elkerülheti a nemkívánt dokumentumok fogadását egy négyjegyű Pin szám beállításával. Írja be Pin számát a **Pin kód ('0'-'9', 4 számjegy)** és a **Pin kód újraírás** mezőbe. Az adatok egy számítógépre való küldésekor Pin számmal védettek, az LCD jekez a Pin számok beírásához, mielőtt a dokumentum szkennelhető és a készülékhez küldik. (Lásd a(z) *Scan Gomb Használat* című részt a(z) 6-3. oldalon [6-4-ig!\)](#page-39-1)

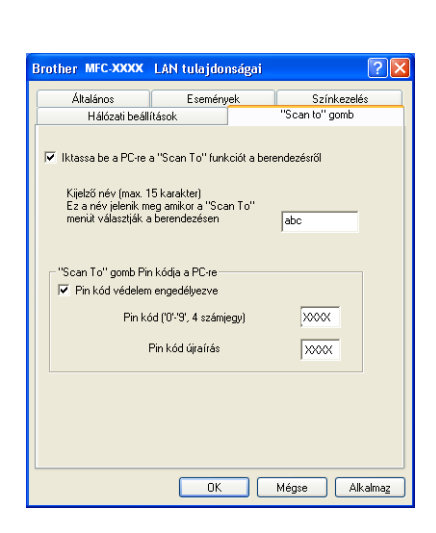

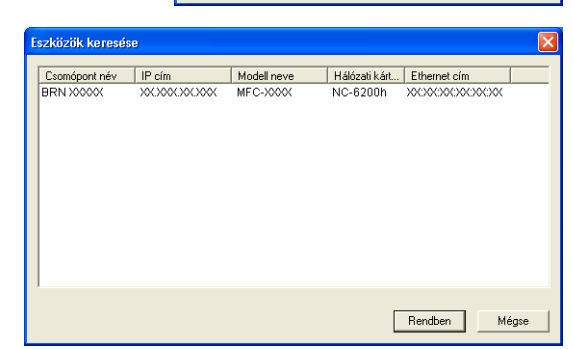

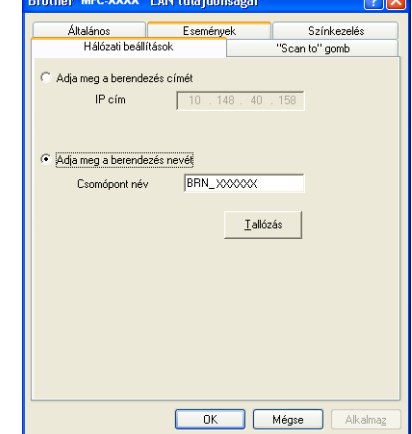

# <span id="page-38-4"></span><span id="page-38-3"></span><span id="page-38-0"></span>**Scan Gomb Használat**

## <span id="page-38-1"></span>**E-mail Szkennelés**

Ha kiválasztja az E-mail Szkennelését, az Ön dokumentuma szkennelődik és közvetlenül elküldi a számítógépére, amit kiválasztott a hálózaton. A ControlCenter2.0 aktiválja az alapértelmezett E-mail alkalmazást a megjelölt számítógépen a fogadóhoz címzés esetén. Szkennelhet fekete-fehér (vagy színes dokumentumot) és elküldi E-maillel számítógépről, mint csatolás.

Megváltoztathatja a Szkennelés konfigurációt..

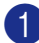

**1** Helyezze be a dokumentumot.

2 Nyomja meg a **Scan (Szkennel)** gombot.

3 Nyomja meg a ▲ vagy ▼ gombot a E-mailbe másol kiválasztásához.

Nyomja meg a **Menu/Set (Menü/Beállítás)** gombot.

4 Nyomja meg ▲ vagy ▼ gombot , hogy kiválassza a számítógép rendeltetési helyét, amit használni kíván dokumentumának E-mailezése esetén.

Nyomja meg a **Menu/Set (Menü/Beállítás)** gombot.

Ha az LCD kijelzi, hogy írja be a Pin számát, akkor írja be a 4 számjegyű Pin számot a vezérlőpulton a számítógép rendeltetési helyének esetén.

Nyomja meg a **Menu/Set (Menü/Beállítás)** gombot.

A készülék elindítja a szkennelési folyamatot.

## <span id="page-38-2"></span>**Kép Szkennelése**

Ha kiválasztja a Kép Szkennelését, az Ön dokumentuma szkennelődik és közvetlenül elküldi a számítógépére, amit kiválasztott a hálózaton. A ControlCenter aktiválja az alapértelmazett grafikai alkalmazást a megjelölt számítógépen. Megváltoztathatja a **Szkennelés** gomb konfigurációt.

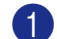

1 Helyezze be a dokumentumot.

2 Nyomja meg a **Scan (Szkennel)** gombot.

3 Nyomja meg a ▲ vagy ▼ gombot a Képszkennelés kiválasztásához.

Nyomja meg a **Menu/Set (Menü/Beállítás)** gombot.

4 Nyomja meg ▲ vagy ▼ gombot, hogy kiválassza a számítógép rendeltetési helyét, ahova küldeni kívánja. Nyomja meg a **Menu/Set (Menü/Beállítás)** gombot.

Ha az LCD kijelzi, hogy írja be a Pin számát, akkor írja be a 4 számjegyű Pin számot a vezérlőpulton a számítógép rendeltetési helyének esetén.

Nyomja meg a **Menu/Set (Menü/Beállítás)** gombot.

A készülék elindítja a szkennelési folyamatot.

## <span id="page-39-0"></span>**OCR(Optikai Jelolvasó) Szkennelése**

Ha kiválasztja az OCR Szkennelését, az Ön dokumentuma szkennelődik és közvetlenül elküldi a számítógépére, amit kiválasztott a hálózaton. A ControlCenter2.0 aktiválja ScanSoft® OmniPage® OCR programot és a jelölt számítógépen konvertálja a dokumentumát szövegbe szövegszerkesztő alkalmazásból nézegetés és szerkesztés esetén. Megváltoztathatja a **Szkennelés** gomb konfigurációt.

- **1** Helyezze be a dokumentumot.
- 2 Nyomja meg a **Scan (Szkennel)** gombot.
- 3 Nyomja meg a ▲ vagy ▼ gombot a OCR szkennelés kiválasztásához.

Nyomja meg a **Menu/Set (Menü/Beállítás)** gombot.

4 Nyomja meg ▲ vagy ▼ gombot, hogy kiválassza a számítógép rendeltetési helyét, ahova küldeni kívánja.

Nyomja meg a **Menu/Set (Menü/Beállítás)** gombot.

Ha az LCD kijelzi, hogy írja be a Pin számát, akkor írja be a 4 számjegyű Pin számot a vezérlőpulton a számítógép rendeltetési helyének esetén.

Nyomja meg a **Menu/Set (Menü/Beállítás)** gombot.

A készülék elindítja a szkennelési folyamatot.

## <span id="page-39-2"></span><span id="page-39-1"></span>**Fájl Szkennelése**

Ha kiválasztja a Fájl Szkennelését, szkennelhet fekete-fehér (vagy színes dokumentumot), és közvetlenül elküldi a számítógéphez, melyet megjelölt a hálózatán. A fájl elmentődik a mappában és fájl formátumban, amelyet Ön változtatott meg a ControlCenter2.0-ban a kijelölt számítógépen. Megváltoztathatja a **Szkennelés** gomb konfigurációt.

- Helyezze be a dokumentumot.
- 2 Nyomja meg a **Scan (Szkennel)** gombot.
- 3 Nyomja meg a ▲ vagy ▼ gombot a Fájlba szkenel kiválasztásához.

Nyomja meg a **Menu/Set (Menü/Beállítás)** gombot.

4 Nyomja meg ▲ vagy ▼ gombot, hogy kiválassza a számítógép rendeltetési helyét, ahova küldeni kívánja.

Nyomja meg a **Menu/Set (Menü/Beállítás)** gombot.

Ha az LCD kijelzi, hogy írja be a Pin számát, akkor írja be a 4 számjegyű Pin számot a vezérlőpulton a számítógép rendeltetési helyének esetén.

Nyomja meg a **Menu/Set (Menü/Beállítás)** gombot.

A készülék elindítja a szkennelési folyamatot.

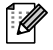

#### **Megjegyzés**

Maximum 25 kliens csatlakozhat egy készülékhez a Hálózaton. Például, ha 30 kliens próbál csatlakozni egy időben, 5 kliens nem jelenik meg az LCD kijelzőn.

# <span id="page-40-0"></span>**Készülék használata Macintosh®-sal**

## <span id="page-40-1"></span>**Állítsa be USB-vel felszerelt Apple® Macintosh® számítógépét.**

## **Megjegyzés**

**7**

Mielőtt csatlakoztathatná a készüléket Macintosh® számítógépéhez, vásárolnia kell egy USB kábelt, amely nem hosszabb 2 méternél

#### **NE csatlakoztassa a készüléket billentyűzet USB portjára vagy a nem táplált USB elosztóra.**

A készülék által támogatott tulajdonságok attól is függni fognak, hogy milyen operációs rendszert használ. A táblázat lent mutatja, hogy mely tulajdonságok támogatottak.

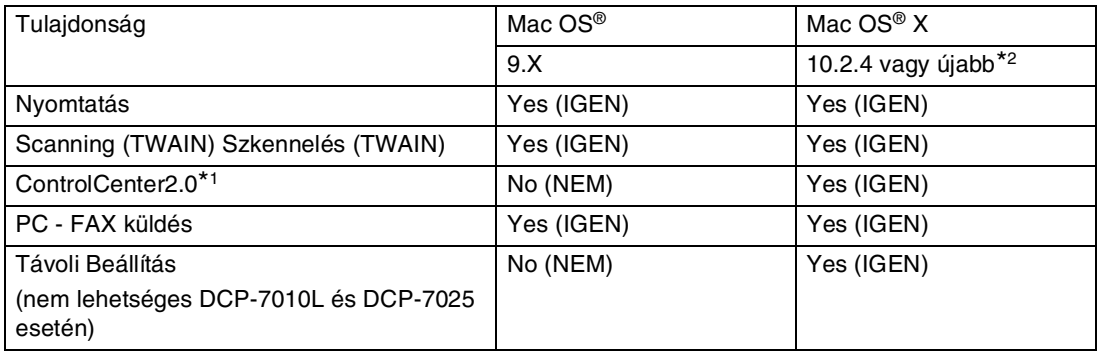

\*1 Részletekért a ControlCenter2.0 használatáról, lásd a(z) ControlCenter2.0 Használat (Mac OS® X 10.2.4 vagy újabb változat esetén) [című részt a\(z\) 7-13. oldalon](#page-52-0)!

\*2 Mac OS® X 10.2.0 to 10.2.3 felhasználás esetén,kérem javítsa fel Mac OS® X 10.2.4-re vagy újabbra. (A legfrissebb Mac OS® X információért, kérem nézze meg[: http://solutions.brother.com](http://solutions.brother.com)

## <span id="page-41-3"></span><span id="page-41-2"></span><span id="page-41-0"></span>**A Brother nyomtatómeghajtó használata Apple® Macintosh® (Mac OS® X) esetén**

## <span id="page-41-1"></span>**Válassza a page setup (oldal beállítás) opciót**

- 1 A szoftver alkalmazásból, mint például TextEdit/Szövegszerkesztés, kattintson a **File** (Fájl) menüre és válassza ki **Page Setup** (Oldal Beállítás) gombot. Győződjön meg róla,hogy **MFC-XXXX** (Ahol XXXX a modelljének a neve) van kiválasztva a **Format for** (Formázáshoz) felbukkanó menüben. Megváltoztathatja a beállításokat **Paper Size** (Papír Méret), **Orientation** (Irány) és **Scale** (Lépték) esetén, majd kattintson **OK** gombra.
- 2 A szoftver alkalmazásból, mint például TextEdit/Szövegszerkesztés, kattintson a **File** (Fájl) menüre és válassza ki **Print** (Nyomtat) gombot. Kattintson **Print** (Nyomtat) gombra, hogy megkezdődjön a nyomtatás.

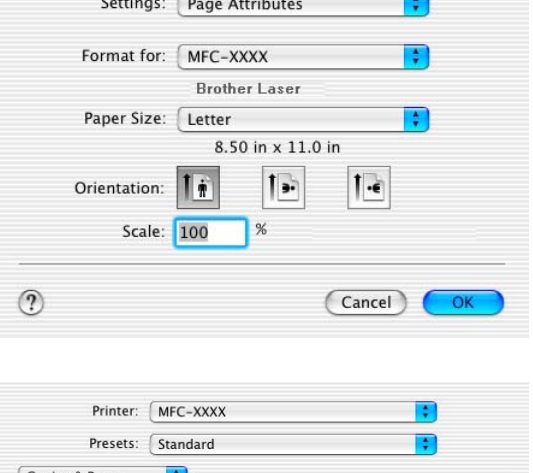

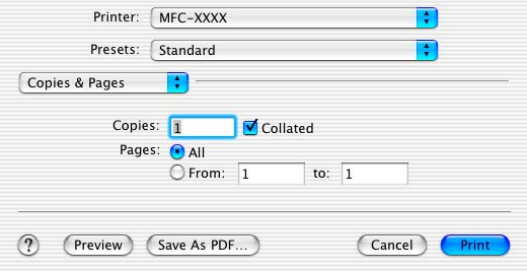

## <span id="page-42-1"></span><span id="page-42-0"></span>**Használja a Brother nyomtatómeghajtót Apple® Macintosh® (Mac OS® 9.1-től 9.2-ig) számítógépével**

#### **Nyomtató kiválasztás.**

- 1 Nyissa meg a **Chooser** (Választó) gombot az Apple menüből.
- 2 Kattintson a **Brother Laser** (Brother Lézer) ikonra. A **Chooser** (Választó) ablak jobb oldalán válassza ki a nyomtatásra használt készüléket. Zárja be a **Chooser** (Választó) gombot.

<span id="page-42-2"></span>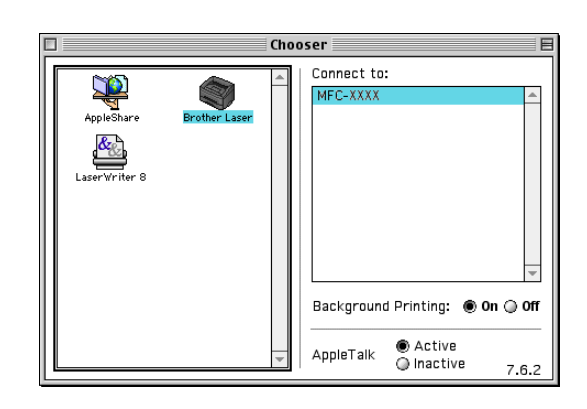

#### **Dokumentum nyomtatás:**

- 3 A szoftver alkalmazásból, mint például a Presto!® PageManager®, kattintson a **File** (Fájl) menüre és válassza ki **Page Setup** (Oldal Beállítás) gombot. Megváltoztathatja a beállításokat **Paper Size** (Papír Méret), **Orientation** (Irány) és **Scaling** (Lépték) esetén, majd kattintson **OK** gombra.
- 4 A szoftver alkalmazásból, mint például a Presto!<sup>®</sup> PageManager®, kattintson a **File** (Fájl) menüre és válassza ki **Print** (Nyomtat) gombot. Kattintson **Print** (Nyomtat) gombra, hogy megkezdődjön a nyomtatás.

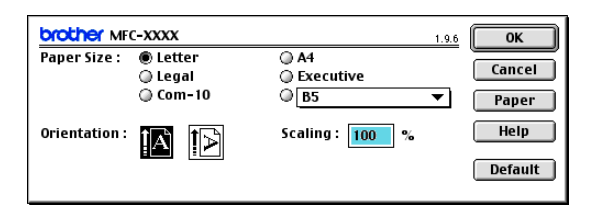

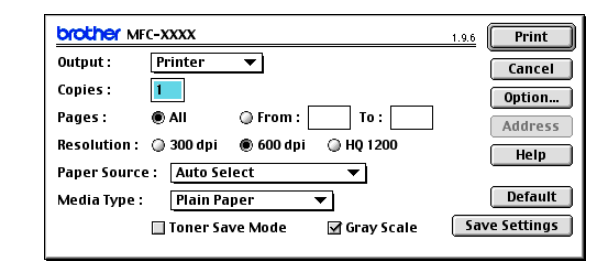

#### **Megjegyzés**

Ha meg akarja változtatni **Copies** (Másolók), **Pages** (Oldalak), **Resolution** (Felbontás), **Paper Source** (Papír Forrás) és **Media Type** (Média Típus), válassza ki a beállításait mielőtt **Print** (Nyomtat) gombra kattint. Ha **Option** (Opciók) gombra kattint, kiválaszthatja az oldalak számát laponként a **Device Options** (Berendezés opciók) képernyőben. A **Duplex** (Kétoldalas) beállítások nem lehetségesek.

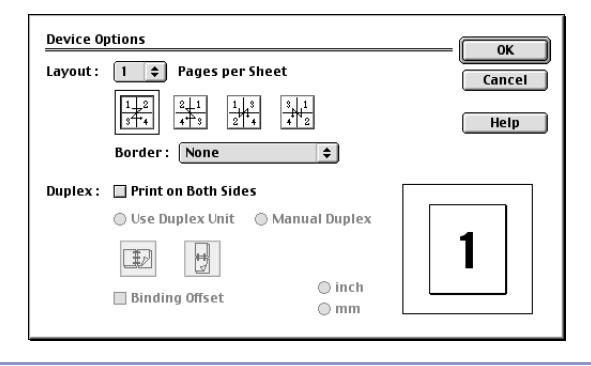

**7 - 3**

## <span id="page-43-0"></span>**Küldjön faxot Macintosh® gépéről alkalmazással (DCP-7010L és DCP-7025 esetén nem lehetséges)**

## <span id="page-43-1"></span>**Mac OS® X felhasználók esetén**

Küldhet faxot közvetlenül Macintosh® alkalmazásból.

1 Hozzon létre egy dokumentumot egy Macintosh® alkalmazásban.

2 Fax küldéséhez válassza ki **Print** (Nyomtat) gombot a **File** (Fájl) menüből.

A Nyomtatás párbeszéddoboz jelenik meg:

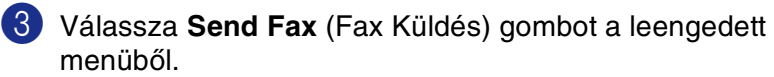

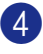

4 Válassza **Facsimile** (Fakszimile) gombot a **Output** (Kimenet) leengedett menüből.

<span id="page-43-3"></span><span id="page-43-2"></span>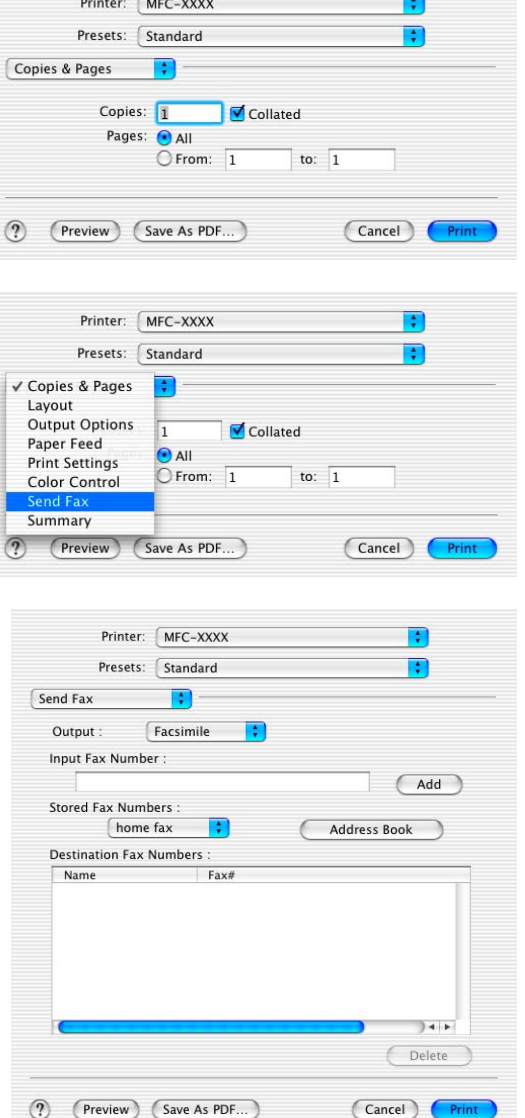

5 A fax megcímzéséhez gépelje be a faxszámot a **Input Fax Number** (Bemenő Fax Szám) dobozba, majd kattintson **Print** (Nyomtat) gombra.

## **Megjegyzés**

Ha egy faxot több, mint egy számra szeretne elküldeni, kattintson **Add** (Hozzáadás) gombra, miután beírta az első faxszámot. A faxszám rendeltetési helye listázódik a párbeszéddobozban.

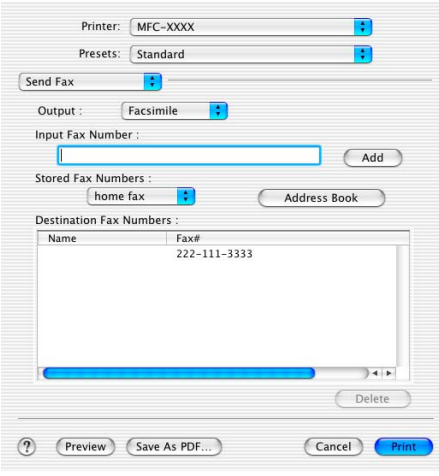

## <span id="page-45-0"></span>**Mac OS® 9,1-től 9.2-ig felhasználók esetén.**

Küldhet faxot közvetlenül Macintosh® alkalmazásból.

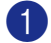

Hozzon létre egy dokumentumot egy Macintosh<sup>®</sup> alkalmazásban.

2 Fax küldéséhez válassza ki **Print** (Nyomtat) gombot a **File** (Fájl) menüből.

A Nyomtatás párbeszéddoboz jelenik meg:

Ha **Printer** (Nyomtató) ki van választva, a fenti gomb mutatja **Print** (Nyomtat) gombot és a **Address** (Cím) gomb kiszürkül.

3 Válassza **Facsimile** (Fakszimile) gombot a **Output** (Kimenet) leengedett menüből.

Ha **Facsimile** (Fakszimile) van kiválasztva, a fenti gomb megváltoztathatja **Send Fax** (Fax Küldés) és a **Address** (Cím) gomb elérhetővé válik.

<span id="page-45-1"></span>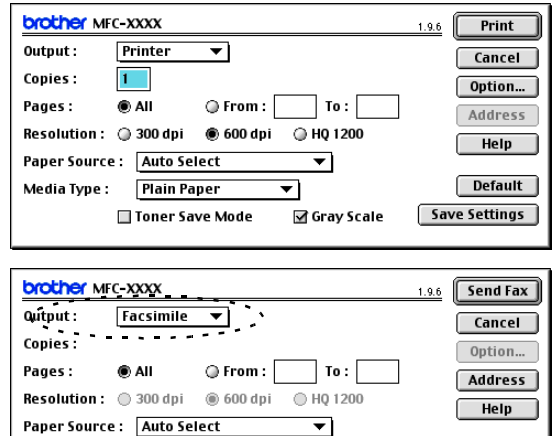

Media Type: Plain Paper

Toner Save Mode

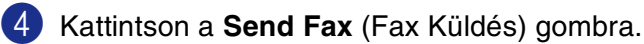

A **Send Fax** (Fax Küldés) párbeszéd megjelenik a dobozban:

A **Send Fax** (Fax Küldés) párbeszéddoboznak két listadoboza van. A bal oldali doboz mutatia a korábbi **Stored Fax Numbers** (Tárolt Fax Számok) és a jobb oldali doboz mutatja a **Destination Fax Numbers** (Rendeltetési hely Fax Számok) amint kiválasztja őket. Send Fax –<br>Input Fax Number **Dectination Fax Numbers**  $\rightarrow$ Stored Fax Numbers 908-477-8888 Barbara  $\overline{\alpha}$ Bob 908-869-888 Frank 908-236-888 ľony New Group Edit Delete Gave Cancel Send Fax

⊠ Gray Scale

5 A fax megcímzéséhez gépelje be a faxszámot a **Input Fax Number** (Bemenő Fax Számok) dobozba.

6 Ha befejezte a fax megcímzését, kattintson a **Send Fax** (Fax Küldés) gombra.

- **Megjegyzés**
- Kiválasztani és a dokumentum csak bizonyos oldalainak elküldéséhez, kattintson a **OK** gombra, hogy a Nyomtatás párbeszéddobozhoz menjen.
- Ha a **Send Fax** (Fax Küldés) gombra kattint, anélkül, hogy megcímezte volna a faxot, a következő hibajelző üzenet jelenik meg:

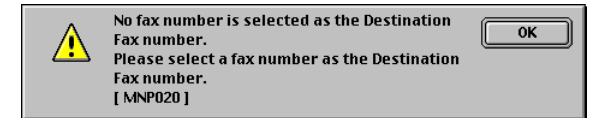

Kattintson a **OK** gombra, hogy továbblépjen a **Send Fax** (Fax Küldés) párbeszéddobozhoz.

Default

Save Settings

## <span id="page-46-3"></span><span id="page-46-2"></span><span id="page-46-0"></span>**Szkennelés Macintosh® programból**

A Brother készülékszoftver tartalmazza a TWAIN Szkenner meghajtót Macintosh® esetén. Ezt a Macintosh® TWAIN Szkenner meghajtót bármilyen alkalmazással használhatja, amely támogatja a TWAIN előírást.

#### **Megjegyzés**

Ha a gépéről a hálózaton kíván szkennelni, válassza a hálózati készüléket a Berendezés Választó alkalmazásban, ami a Macintosh HD/Könyvtár/Nyomtatók/Brother/Felhasználói programok -ban található.

## <span id="page-46-1"></span>**Szkenner hozzáférés**

Futassa Macintosh® gépén a TWAIN-megfelelő alkalmazásszoftvert. Amikor először használja a Brother TWAIN meghajtót, úgy állítsa be, mint alapértelmezést a **Select Source** kiválasztásnál (vagy másik menünevet a berendezés kiválasztásához) Minden dokument esetén, amit szkennel, válassza a **Acquire Image** (Szerzett Kép) vagy a **Scan** (Szkennelés) gombot. A szkenner beállítás párbeszéddoboz jelenik meg:

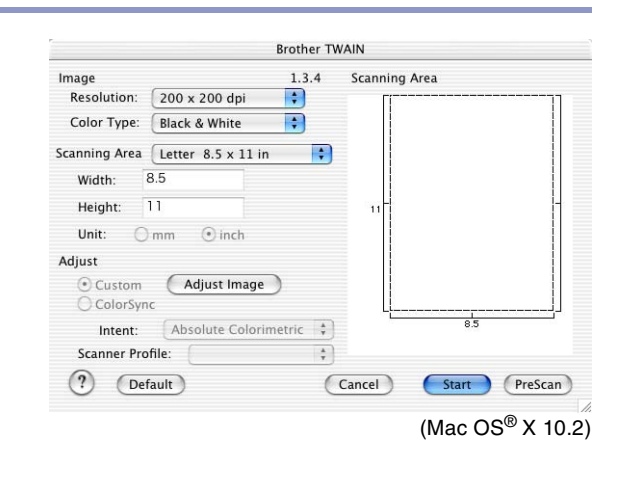

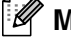

#### **Megjegyzés**

- A képernyő, ami ebben a szegmensben mutatkozik, a Mac OS<sup>®</sup> X 10.2.-ből való. Az Ön Macintosh-án megjelenő képernyő® változhat az Ön operációs rendszerétől függően.
- Az eredetkiválasztás módja vagy a szkennelés választás változhat az alkalmazásszoftvertől függően, melyet használ.

## <span id="page-47-0"></span>**Szkenneljen be egy képet Macintosh® számítógépébe**

Egész oldalt szkennelhet. —**VAGY** szkenneljen egy részletet, miután elő-szkennelte a dokumentumot **Egész oldal szkennelés** 1 Töltse be a dokumentumát ADF-be. **Megjegyzés** Ha az Ön modelje síkágyas típus, szintén behelyezheti az Ön dokumentumát a szkennerüvegre. 2 Adja hozzá a következő beállításokat, ha szükséges, a Szkenner Beállítás párbeszéddobozban: **Resolution** (Felbontás) **Colour Type** (Szín Típus) **Scanning Area** (Szkennelt terület) **Brightness** (Fényerő) **Contrast** (Kontraszt)

3 Kattintson a **Start** (Indítás) gombra. Ha a szkennelés befejeződött, a kép megjelenik az Ön grafikus alkalmazásában.

## <span id="page-48-0"></span>**Egy kép előre-szkennelése**

Az Előre-Szkennelés lehetővé teszi Önnek egy kép gyors szkennelését alacsony felbontásban. Egy kis kép verzió jelenik meg a **Scanning Area** (Szkkenelt terület)-ban. Ez csak a képnek egy bemutatója, így láthatja, hogy fog kinézni. A **PreScan** (Előszkennelés) gomb lehetővé teszi a nemkívánt területek levágását a képből. Ha elégedett a bemutatóval, kattintson a **Start** (Indítás) gombra hogy szkennelje a képet.

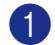

**1** Helyezze be a dokumentumot.

2 Kattintson a **PreScan** (Előre szkennelés) gombra.

Az egész kép be fog töltődni a Macintosh® gépébe és meg fog jelenni a Szkenner párbeszéddoboz **Scanning Area** (Szkennelt terület)-ban:

3 Egy előre szkennelt kép részletének szkenneléséhez, kattintson és húzza az egeret, hogy levágja azt.

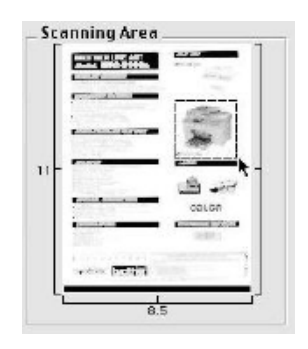

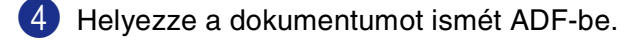

#### **Megjegyzés**

Ha az Ön modelje síkágyas típus, és első lépésben a dokumentumot betöltötte a szkennerüvegre, kérem ugorja át ezt a lépést.

5 Végezze el a beigazítását a **Resolution** (Felbontás), **Colour Type** (Szín Típus) (Szürke Arány), **Brightness** (Fényerő), **Contrast** (Kontraszt) és **Size** (Méret) beállításokhoz a Szkenner Beállítás párbeszéddobozban.

6 Kattintson a **Start** (Indítás) gombra.

Ebben a pillanatban a dokumentum kivágott területe megjelenik a **Scanning Area** (Szkennelt terület)-ban.

Finomíthatja a képet az Ön szerkesztő szoftverében.

## <span id="page-49-0"></span>**Konfigurált Hálózat Szkennelés**

(csak MFC-7820N vagy opcionális NC-2200w-vel rendelkező modellek)

Ha a gépéről a hálózaton kíván szkennelni, válassza a hálózati készüléket a Berendezés Választó alkalmazásban, ami a Macintosh HD/Könyvtár/Nyomtatók/Brother/Felhasználói programok -ban található. Ha már telepítette az MFL-Pro Szoftvert, követve a Gyors Beállítások Útmutatóban szereplő hálózati telepítési lépéseket, akkor ezt a kiválasztást kellene már elvégeznie.

Ha a készüléket, mint Hálózat Szkenner használja, konfigurálnia kell azt egy TCP/IP címmel. Beállíthatja vagy megváltoztathatja a címbeállításokat a vezérlőpulton. (Kérem nézze meg a Hálózati Felhasználói Kézikönyvet a CD-ROM-on.)

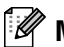

#### **Megjegyzés**

Maximum 25 kliens csatlakozhat egy készülékhez a Hálózaton. Például, ha 30 kliens próbál csatlakozni egy időben, 5 kliens nem jelenik meg az LCD kijelzőn.

(A ControlCenter2.0 csak Mac  $OS^{\circledast}$  vagy újabb esetén hozzáférhető.)

1 <sup>A</sup>**Library** (Könyvtár)-ból válassza ki **Printers** (Nyomtatók), **Brother**, **Utilities** (Segédprogramok) és **DeviceSelector** (Eszközválasztó)-t és azután kattintson kétszer **DeviceSelector** (Eszközválasztó)-ra. A **DeviceSelector** (Eszközválasztó) ablak megjelenik. Ez az ablak is kinyitható a ControlCenter2.0 programból.

2 Válassza **Network** (Hálózat) gombot a csatlakozás típusa leengedett menüből.

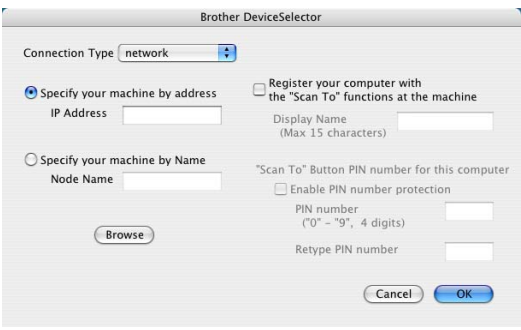

3 Határozza meg készülékét IP Címmel vagy Állomás Névvel. Az IP cím megváltoztatásához írjon be új IP címet. A készülék Állomás Nevének megváltoztatásához írjon be új állomás nevet. Minden állomás (készülék) rendelkezik saját állomás névvel. Az állomás nevet megtalálhatja a készülék konfigurációs lap nyomtatásakor. (Kérem nézze meg a Hálózati Használati Utasításban a CD-ROM-on.) Az alapértelmezett Állomás Név a "BRN\_xxxxxx" ("xxxxxx" az Ethernet cím utolsó 6 számjegye.)

A készüléket szintén kiválaszthatja a rendelkezésre álló készülékek listájából. Kattintson **Browse** (Tallozés) gombra a lista megmutatásához.

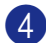

4 Kattintson **OK** gombra.

**7**

#### **Scan Gomb Használat**

Hálózati felhasználóknak lásd a(z) Scan Gomb Használat [című részt a\(z\) 6-3. oldalon!](#page-38-3)

USB felhasználóknak, lásd a(z) [A Szkennel gomb használata \(USB és párhuzamos csatlakozás esetén\)](#page-23-2) [című részt a\(z\) 2-9. oldalon](#page-23-2)!

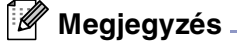

- Kapcsolja be **Register your computer with the "Scan To" functions at the machine** (Regisztrálja a számítógépét a szkennelés adott fájlba funkcióhoz a készüléken)-t és írjon be egy négyjegyű PIN számot.
- Elkerülheti a nemkívánt dokumentumok fogadását egy négyjegyű Pin szám beállításával. Írja be a Pin számát a **Pin number** (Pin szám) és **Retype Pin number** (Pin szám Újraírása) mezőbe. Az adatok egy számítógépre való küldésekor Pin számmal védettek, az LCD jelez a Pin számok beírásához, mielőtt a dokumentum szkennelhető és a készülékhez küldik. (Lásd a(z) [Scan Gomb Használat](#page-38-3) című részt a(z) 6-3. [oldalon](#page-38-3) [6-4](#page-39-2)-ig!)

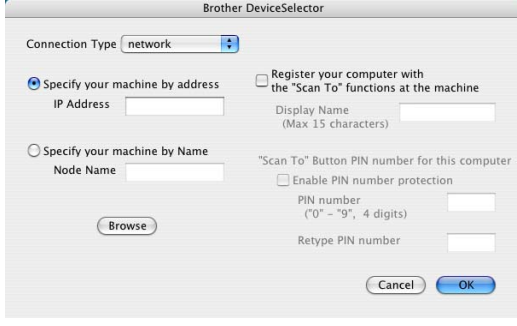

# <span id="page-51-1"></span>**Használja a Presto!® PageManager® programot**

Presto!<sup>®</sup> PageManager<sup>®</sup> egy alkalmazásszoftver a dokumentumok számítógépébe vezetésére. Amióta kompatibilis a legtöbb képszerkesztővel és szövegszerkesztő programmal, a Presto!® PageManager® egy egyedülálló vezérlést nyújt az Ön számítógépes fájljai fölött. Könnyedén vezérelheti dokumentumait, szerkesztheti E- mail fájljait és olvashatja dokumentumait OCR szoftverrel a Presto!® PageManager® programba beépítve.

Ha, mint szkenner használja készülékét, javasoljuk, hogy telepítse a Presto!® PageManager® programot. Presto!® PageManager®, telepítéséhez nézze meg a Gyors Beállítás Útmutatót.

## **Megjegyzés**

A NewSoft Presto!® PageManager® 4.0 kiegészítéséhez megnézhető a Felhasználói Kézikönyv a NewSoft Presto!® PageManager® 4.0 Help(Segítség) ikonjából.

## <span id="page-51-2"></span>**Fontos részlet**

- OCR: Első lépésben szkennelhet egy képet, ismerje fel a szöveget, és szerkessze szövegszerkesztővel.
- Kép Szerkesztés: Emelje ki, vágja le, forgassa el a képet vagy nyissa meg egy választása szerinti képszerkesztő programmal.
- Magyarázat: Adjon a képekhez elmozdítható jegyzeteket, pecséteket és rajzokat.
- Treeview (Fanézet) Ablak: Nézze meg és rendezze a mappáit hierarchikusan a könnyebb hozzáférés érdekében.
- Kis kép Ablak: Nézze a fájlokat kis képenként a könnyű azonosítás érdekében.

## <span id="page-51-0"></span>**Rendszer követelmények Presto!® PageManager® esetén**

- PowerPC processzor
- Mac OS<sup>®</sup> támogatás: 9.1 9.2, Mac OS<sup>®</sup> X 10.2.4 vagy jobb
- CD-ROM meghajtó
- Merevlemez meghajtó minimum 120 MB szabad lemezhellyel

#### **Ajánlott:**

- 8-bit Szín vagy magasabbrendű videóadapter.
- Eudora Mail vagy Outlook Express elektronikus levelező szoftver

## <span id="page-52-2"></span><span id="page-52-0"></span>**ControlCenter2.0 Használat (Mac OS® X 10.2.4 vagy újabb változat esetén)**

A ControlCenter2.0 egy szoftver segédprogram, amely lehetővé teszi Önnek a gyors és könnyű hozzáférést a leggyakrabban használt alkalmazásokhoz. A ControlCenter2.0 Használat közömbösíti a hiányt a manuálisan bevezetett egyéni alkalmazásokhoz. ControlCenter2.0 gondoskodik a következő 5 művelet kategóriájáról:

- Szkennelje közvetlenül a fájlhoz, E-mail-hez, szövegszerkesztőhöz vagy grafikához a választott alkalmazását.
- 2 A Scan gombok Testreszabás lehetővé teszi Önnek a gombok kialakítását, kielégítve az Ön saját alkalmazás követelményeit.
- 3 Lehetséges a hozzáférés a Másoló tulajdonságokhoz az Ön Macintosh® számítógépén keresztül.

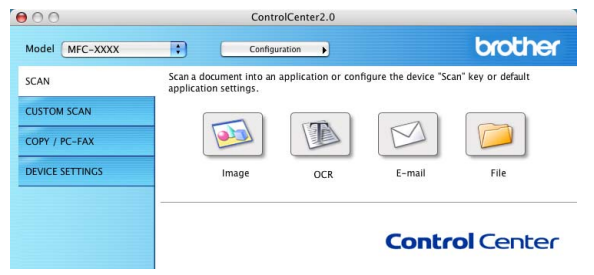

4 A beállításokhoz való hozzáférés lehetővé teszi a berendezésének kialakítását. (nem lehetséges DCP-7010L és DCP-7025 esetén)

## **Megjegyzés**

A funkciókat, melyeket a ControlCenter2.0 programban használhatunk,megváltoztathatja a modelltől függően.

Megnyithatja a konfigurációs ablakot minden funkció esetén a **Configuration** (Konfiguráció) gombra kattintva.

Azt is kiválaszthatja, hogy melyik készüléket szeretné csatlakoztatni ControlCenter2.0 programmal a **Model** (Modell) leengedett listából.

## <span id="page-52-1"></span>**Hogy kell kikapcsolni az AutoLoad (AutomatikusTöltés) tulajdonságot a ControlCenter2.0 programban**

Az ikon megjelenik a menüsávon. A ControlCenter2.0 ablak megnyitásához kattintson az salikonra és válassza a **Open** (Nyitás) gombot.

Ha nem szeretné, hogy a ControlCenter2.0 mindig automatikusan fusson, ha a számítógépet elindítja,

1 Kattintson a ControlCenter2.0 ikonra a menüsávon és válassza a **Preference** (Beállítás) gombot.

2 A ControlCenter2.0 megjelenik a beállítás ablakban, majd ellenőrizetlenül a **Start ControlCenter on computer startup** (Az ellenőrző központ elindítása a számítógép indításakor) ellenörző doboz.

3 Kattintson **OK** gombra az ablak bezárásához.

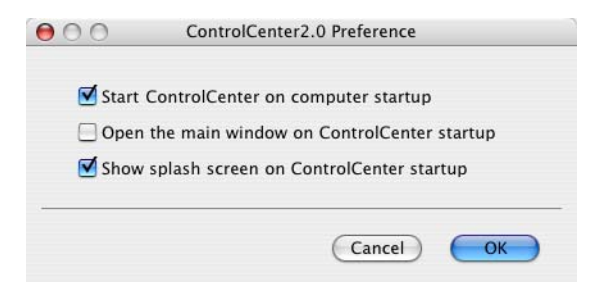

**Megjegyzés**

A ControlCenter2.0 alkalmazás ikon a Macintosh HD/Könyvtár/Nyomtatók/Brother/Felhasználói program/ ControlCenter -ben van.

## <span id="page-53-0"></span>**SCAN (SZKEN)**

Ez a rész 4 gombot tartalmaz **Scan to Image** (Szkennelés képbe), **Scan to OCR** (Szkennelés karakterfelismerő szoftverbe), **Scan to E-mail** (Szkennelés e-mailben) és **Scan to File** (Szkennelés fájlba) alkalmazások esetén.

- **Image** (Kép) *(Alapértelmezés: Apple PreView/Bemutató)* engedélyezi, hogy egy oldalt közvetlenül szkenneljen bármilyen grafikai néző/szerkesztő alkalmazásba. Kiválaszthatja az alkalmazás rendeltetész helyét, mint például az Adobe® PhotoShop® vagy bármely képszerkesztő alkalmazás fajtája, melyet már telepített a számítógépére.
- OCR (Alapértelmezés: Apple Text Edit/Szövegszerkesztő) engedélyezi egy oldal vagy dokumentum szkennelését, az OCR alkalmazás automatikus futtatását és szöveg behelyezését (nem grafikus kép) a szövegszerkesztő alkalmazásba. A szövegszerkesztő alkalmazás célpont kiválasztásának lehetősége az Öné, mint például MS Word vagy akármelyik szövegszerkesztő alkalmazás, amely telepítve van a számítógépén.
- **E-mail** (Alapértelmezés: az Ön alapértelmezett E-mail szoftvere) engedélyezi egy oldal vagy dokumentum közvetlen szkennelését egy E-mail alkalmazásba mint például egy alap csatolást. A fájltípus kiválasztásának és hozzácsatolásának lehetősége az Öné.
- **File** (Fájl) engedélyezi a közvetlenül szkenneljen a lemezfájlba. Ha szükséges, megváltoztathatja a fájltípust és rendeltetési hely mappát.

A ControlCenter2.0 lehetővé teszi Önnek hogy alakítsa a hardware **Scan** (Szken) gombot az Ön készülékén minden szkennelés tulajdonság esetén. Válassza ki **Device Button** gombot a konfigurációs menüből minden **SCAN** (SZKEN) gomb esetén.

#### **Megjegyzés**

Részletekért, hogy hogyan használja a **Scan** (Szken) gombot, lásd a(z) [A Szkennel gomb használata \(USB](#page-23-2)  [és párhuzamos csatlakozás esetén\)](#page-23-2) című részt a(z) 2-9. oldalon!

## <span id="page-53-1"></span>**CUSTOM SCAN (SZKENNELÉS EGYEDI BEÁLLÍTÁSSAL)**

Hogy kielégítse az Ön aktuális szükségletét, megváltoztathatja a gomb nevét és beállításokat mindegyik gomb esetén, egy kattintással a gombon, mialatt a Ctrl billentyűt lenyomva tartja és a következő konfigurációs menüt követi.

## <span id="page-53-2"></span>**COPY (MÁSOL)**

**COPY** (MÁSOL) — megengedett a PC használat és bármely nyomtató meghajtó használat javított másoló művelet estén. Szkennelheti és nyomtathatja az oldalt a készüléken a készülék nyomtató meghajtó bármely tulajdonságát használva—**VAGY**—installálható közvetlen másolókimenet bármely alapnyomtatóhoz a számítógépén, beleértve a hálózati nyomtatókat.

Megváltoztathatja a beállított beállításokat legfeljebb négy gombon.

## <span id="page-54-0"></span>**DEVICE SETTINGS (A KÉSZÜLÉK BEÁLLÍTÁSAI) (nem lehetséges DCP-7010L és DCP-7025 esetén)**

Megváltoztathatja a készülék beállításokat.

- **Remote Setup** (Távfelügyeleti beállítás) Engedélyezi, hogy megnyissa a Távoli Beállítás Programot. (Lásd a(z) MFC Távoli Beállítás (Mac OS[® X 10.2.4 vagy újabb\) \(nem lehetséges DCP-7010L and](#page-55-0)  DCP-7025 esetén) [című részt a\(z\) 7-16. oldalon!\)](#page-55-0)
- **Quick-Dial** (Gyors tárcsázás) Engedélyezi, hogy megnyissa a Távoli Beállítás Gyors-Tárcsázás Beállítás ablakát. (Lásd a(z) MFC Távoli Beállítás (Mac OS® X 10.2.4 vagy újabb) (nem lehetséges [DCP-7010L and DCP-7025 esetén\)](#page-55-0) című részt a(z) 7-16. oldalon!)

#### **Megjegyzés**

Ha a készülék csatlakozott a hálózathoz, nem használhatja ezeket a funkciókat.

**7**

## <span id="page-55-0"></span>**MFC Távoli Beállítás (Mac OS® X 10.2.4 vagy újabb) (nem lehetséges DCP-7010L and DCP-7025 esetén)**

Az MFC Távoli Beállítás alkalmazás lehetővé teszi, hogy megváltoztasson néhány MFC beállítást a Macintosh® alkalmazásból. Ha eléri ezt az alkalmazást, a beállítások az Ön készülékén automatikusan letöltődnek a Macintosh®-ra és megjelenik számítógépének képernyőjén. Ha megváltoztatja a beállításokat, feltöltheti őket közvetlenül a készülékére.

#### **Megjegyzés**

A ControlCenter2.0 alkalmazás ikon a Macintosh HD/ Könyvtár/Nyomtatók/Brother/Felhasználói programok-ban van.

<span id="page-55-1"></span>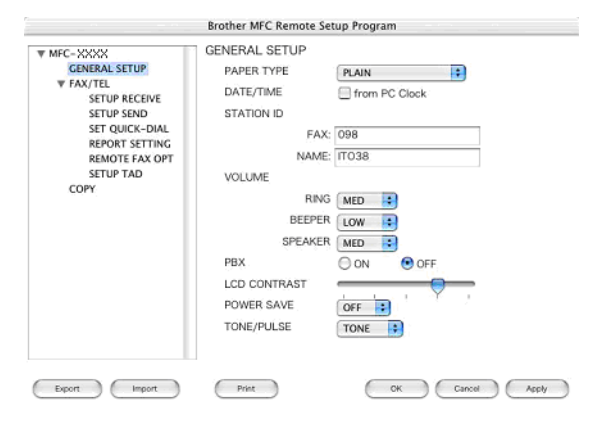

#### **OK**

Ez elkezdi az adatok feltöltésének folyamatát a készülékére és kilép a távoli beállítás programból. Ha egy hibaüzenet jelenik meg, ismét írja be a helyes adatot. Kattintson a **OK** gombra.

#### **Cancel** (Törlés)

Ez kilép a távoli beállítás alkalmazásokból anélkül, hogy feltöltené az adatokat a készülékre.

#### **Apply** (Alkalmaz)

Ez feltölti az adatokat a készülékre, de nem lép ki a távoli beállítások alkalmazásokból.

#### **Print** (Nyomtat)

Ez az utasítás nyomtatja ki a tételeket a készüléken. Addig nem tudja nyomtatni az adatot, míg az töltődik a készülékre. Kattintson **Apply** (Alkalmaz) gombra hogy feltöltse az új adatot a készülékre és kattintson **Print** (Nyomtat) gombra.

#### **Export** (Kimásol)

Ez az utasítás menti az érvényes konfigurációs beállításokat a fájlba.

#### **Import** (Betílt)

Ez az utasítás olvassa a beállításokat a fájlból.

# <span id="page-56-0"></span>**Tárgymutató**

<u> 1980 - Johann Barn, mars ann an t-Amhain an t-Amhain an t-Amhain an t-Amhain an t-Amhain an t-Amhain an t-A</u>

## **C**

**T**

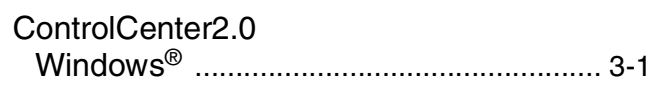

## **E**

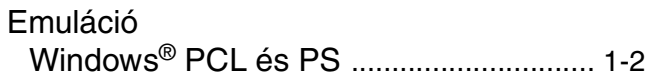

## **F**

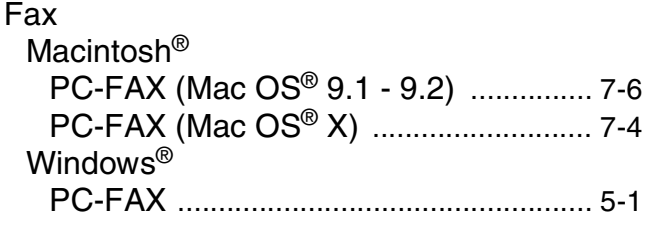

## **J**

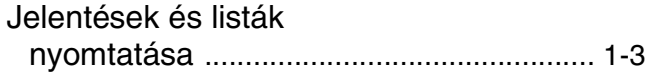

## **M**

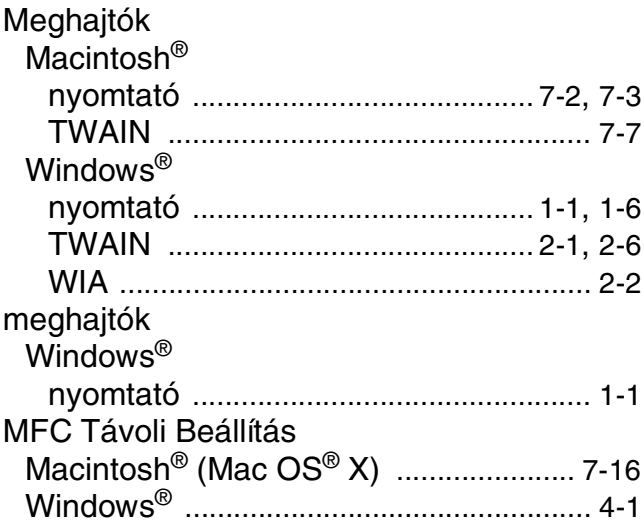

## **N**

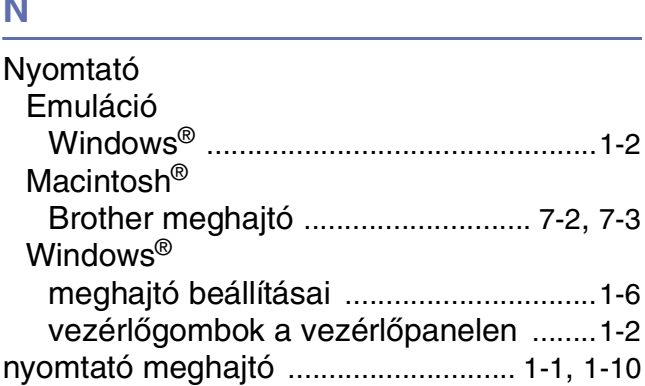

## **P**

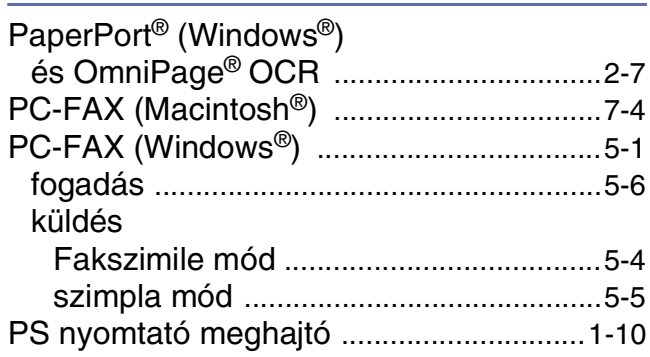

## **S**

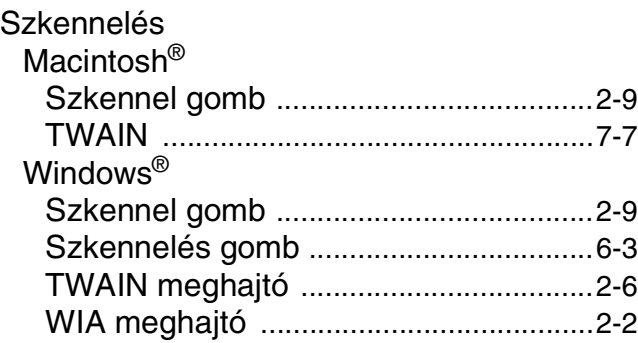

<u> 1989 - Johann Barbara, martxa a</u>

## **Á**

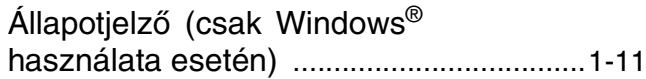

<u> 1989 - Johann Barn, mars eta bainar e</u>

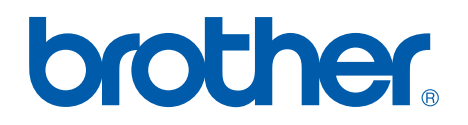

**[Látogasson meg minket a viághálón](http://www.brother.com)  <http://www.brother.com>**

**A készüléket csak a vásárlás országában hagyták jóvá használatra, helyi Brother cégek vagy viszonteladóik csak támogathatják a készülékek vásárlását a saját országukban.**